# **Проектування бази даних. Введення і редагування даних у таблиці**

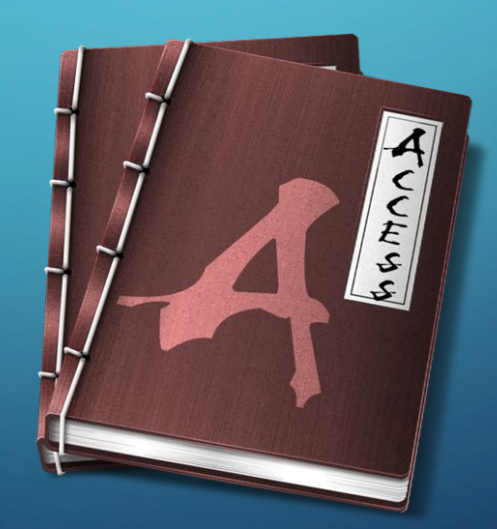

### *Як побудувати модель даних предметної області?*

Процес побудови моделі даних предметної області належить до абстрактного моделювання і, як правило, поділяється на кілька етапів, що базуються на системному підході. Ці етапи розглянемо на прикладі. Побудуємо модель бази даних *Бібліотека.*

#### **1. Визначення мети створення бази даних.**

На першому етапі побудови моделі необхідно визначити мету створення бази даних, основні її функції і набір даних, тобто визначити основний зміст таблиць бази даних і дані, які будуть зберігатися в полях таблиць.

Під час роботи з базою даних *Бібліотека* користувач може шукати відповіді на такі запитання:

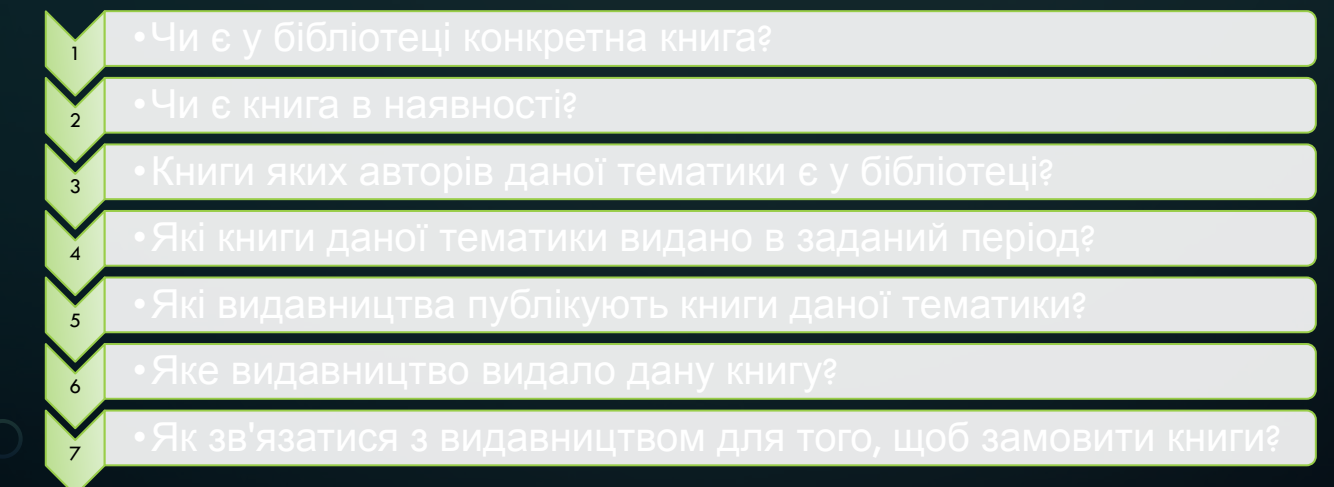

Таким чином, можна так сформулювати мету створення цієї бази даних: зберігати дані про книги, авторів та видавництва для подальшого задоволення запитів користувачів.

### *Як побудувати модель даних предметної області?*

#### **2. Розробка таблиць, з яких складатиметься база даних.**

Одним з найбільш складних етапів у процесі побудови моделі є розробка таблиць, оскільки очікувані результати не завжди дають повне уявлення про структуру таблиць.

Наприклад, відносно бази даних *Бібліотека* можна виділити три об'єкти (сутності), характеристики яких можна зберігати в таблицях, а саме: книга, автор, видавництво. Причому, з огляду на перший етап, для кожного об'єкта можна виділити такі атрибути:

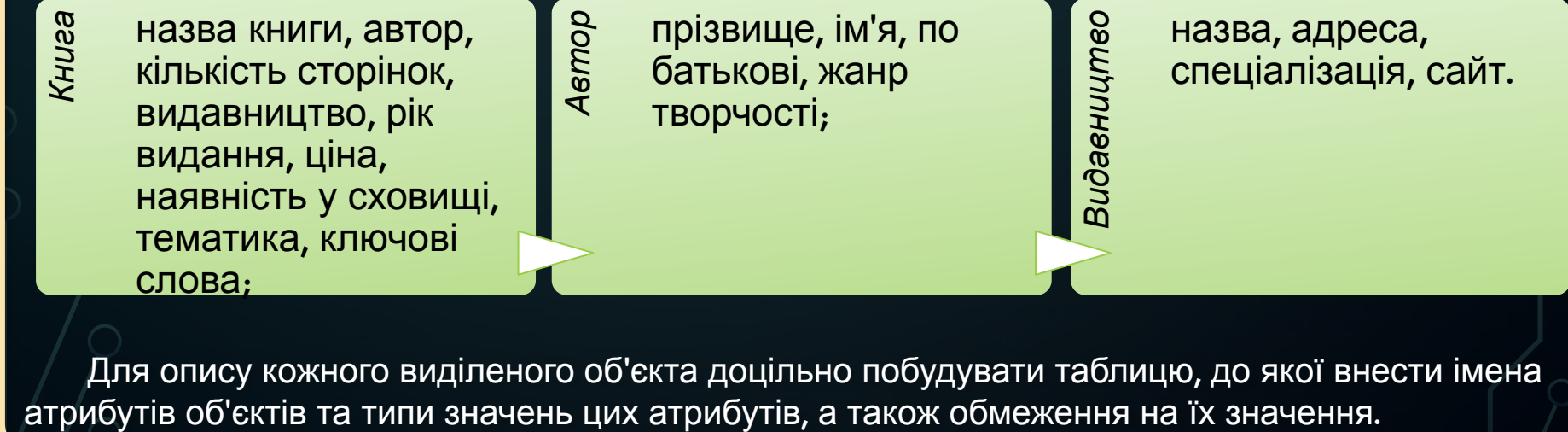

Для опису кожного виділеного об'єкта доцільно побудувати таблицю, до якої внести імена<br>атрибутів об'єктів та типи значень цих атрибутів, а також обмеження на їх значення.

### *Як побудувати модель даних предметної області?*

Проектування бази даних передбачає розробку структури таблиць та встановлення зв'язків між ними. Внесення даних та їх опрацювання не стосується етапу проектування бази даних.

Під час проектування таблиць спочатку краще розробити їх структуру на папері, при цьому доцільно користуватися основними правилами:

# Основні<br>правила

Дані в таблиці не повинні дублюватися, також не має бути повторень між таблицями. Якщо деякі дані зберігатимуться тільки в одній таблиці, то і змінювати їх доведеться тільки в одному місці. Наприклад, у таблиці *Книга* може міститися назва книги, її автор, видавництво, рік видання. Ці відомості не повинні повторюватися в інших таблицях, достатньо ввести поле *Книга,* для якого встановити зв'язок із ключовим полем таблиці *Книга* (у даному прикладі це може бути поле *Код\_книги,* яке слід створити додатково).

# Основні правила

Кожна таблиця має містити дані лише з однієї теми. Дані з кожної теми опрацьовуються значно легше, якщо вони містяться в незалежних одна від одної таблицях. Наприклад, адреса видавництва і відомості про книги зберігаються в різних таблицях для того, щоб при видаленні відомостей про книгу дані стосовно видавництва залишилися у базі даних, а при закритті видавництва відомості про книги, що видані ним раніше, не були також видалені.

### *Як побудувати модель даних предметної області?*

#### **3. Визначення полів таблиці.**

Кожна таблиця містить дані окремої теми, а кожне поле в таблиці містить окреме значення. Наприклад, у таблиці з даними про авторів можуть міститися поля з прізвищем, адресою і номером телефону. Під час розробки полів для кожної таблиці необхідно пам'ятати:

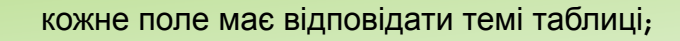

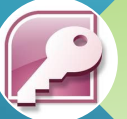

не рекомендується включати до таблиці дані, які є результатом обчислення значень виразів;

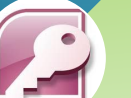

в таблиці слід розміщувати всі необхідні дані;

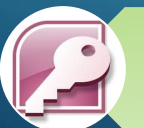

дані бажано поділяти на найменші логічні одиниці (наприклад, поля *Ім'я* і *Прізвище,* а не загальне поле *ПІП,* поля *Місто, Вулиця, Будинок, Квартира,* а не загальне поле *Адреса).*

### *Як побудувати модель даних предметної області?*

#### 4*.* **Визначення ключа таблиці.**

Кожна таблиця має містити поле або набір полів, що будуть задавати унікальне значення кожного запису в таблиці, за яким можна точно визначити потрібний запис. Таке поле або набір полів називають *основним ключем.*

#### **5. Визначення зв'язків між таблицями.**

Після розподілу даних у таблицях і визначення ключових полів необхідно вибрати схему для зв'язування даних у різних таблицях. Для цього слід визначити зв'язки між таблицями. Наприклад, *Автор - Книга* (зв'язок 1-N), *Видавництво - Книга* (зв'язок 1-N) тощо.

#### **6. Оновлення структури бази даних.**

Після опису таблиць, полів і зв'язків необхідно ще раз переглянути структуру бази даних і виявити можливі недоліки. Крім того, необхідно виключити з таблиць усі можливі повторення даних.

**У процесі побудови моделі важливо враховувати основні вимоги — модель має бути універсальною, адекватною, точною та економічною щодо визначеної предметної області.**

# **За допомогою програми Access можна:**

•додавати нові дані до бази даних, наприклад новий предмет до інвентарного списку;

•редагувати наявні дані бази даних, наприклад змінювати поточне розташування предмета;

•видаляти відомості, якщо, наприклад, предмет було продано або списано;

•впорядковувати та переглядати дані різними способами;

•спільно користуватися даними з іншими користувачами за допомогою звітів, повідомлень електронної пошти, інтрамережі або Інтернету

# **Основні функції СУБД ACCESS**

 $\cap$  •Проектування базових об'єктів – двовимірні таблиці з полями, що містять дані різних типів;

 $\cdot$ 

<u>়</u>

 $\bigcap$ 

•Створення зв'язків між таблицями з підтримкою цілісності даних, каскадного оновлення полів та каскадного видалення записів;

#### •3

•Введення, збереження, перегляд, впорядкування, зміна та вибір даних з таблиць із використанням різних засобів контролю даних, індексування таблиць та засобів алгебри логіки;

 $\bullet$  $\Lambda$ 

•Створення, модифікація та використання похідних об'єктів (запитів, форм, звітів).

# **Основні елементи інтерфейсу користувача в Office Access 2007:**

**1) Початок роботи з Microsoft Office Access.** Сторінка, яка відображається після запуску програми Access за допомогою кнопки Windows Пуск або ярлика на робочому столі.

❑ Стрічка Office Fluent. Область у верхній частині вікна програми, в якій можна вибирати команди.

❑ Вкладка команд. Поєднані логічним чином команди.

❑ Контекстна вкладка команд. Вкладка команд, яка відображається залежно від контексту активного об'єкта або виконуваного завдання.

❑ Колекція. Новий елемент керування, в якому вибір відображається візуально, з можливістю перегляду отримуваних результатів.

❑ Панель швидкого доступу. Єдина стандартна панель інструментів, яка відображається на стрічці та пропонує миттєвий доступ до найпотрібніших команд, наприклад, до команд Зберегти та Скасувати

**2) Область переходів.** Область у лівій частині вікна, в якій відображаються об'єкти бази даних. Область переходів замінила вікно бази даних із попередніх версій Access.

**3) Документи з вкладками.** Таблиці, запити, форми, звіти, сторінки та макроси відображаються як документи з вкладками.

**4) Рядок стану.** Рядок у нижній частині вікна, де відображаються відомості про стан і містяться кнопки, за допомогою яких можна змінювати подання.

**ініпанель.** Розташований поверх об'єктів прозорий елемент, який відображається над виділ текстом і дає змогу швидко застосувати форматування.

# **Таблиці**

 $\bigcap$ 

Таблиця бази даних схожа на електронну таблицю, в якій дані зберігаються в рядках і стовпцях. В результаті зазвичай досить легко імпортувати електронну таблицю до таблиці бази даних. Головна відмінність між збереженням даних в електронній таблиці та базі даних — це спосіб упорядкування даних.

Щоб забезпечити максимальну гнучкість бази даних, дані необхідно впорядкувати в таблицях, щоб позбутися зайвих елементів. Наприклад, якщо потрібно зберігати дані про працівників, відомості про кожного працівника необхідно один раз ввести в таблиці, яка настроєна лише для розміщення даних про працівників. Цей процес називається **оптимізацією.**

**Кожний рядок у таблиці називається записом**. Записи — це місце розташування окремих елементів даних.

**Кожний запис складається з одного або кількох полів.** Поля відповідають стовпцям у таблиці. Наприклад, можна створити таблицю «Працівники», де кожний запис (рядок) зберігає відомості про окремого працівника, а кожне поле (стовпець) містить власний тип даних, наприклад ім'я, прізвище, адресу тощо. Поля мають містити певний тип даних: текст, дату або час, число або інший тип.

Ще один спосіб опису записів і полів: уявіть старий картковий каталог у бібліоте картка у ящику відповідає запису бази даних. Кожний елемент даних на окремій ка назва тощо) відповідає полю бази даних.

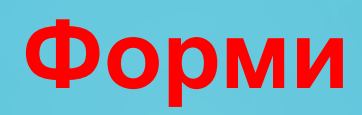

 $\bigcap$ 

 $\bigcap$ 

Форми іноді називаються «екранами вводу даних». Це інтерфейси, які використовуються під час роботи з даними, тому вони часто містять кнопки для виконання різних команд. Можна створити базу даних без використання форм, просто редагуючи дані в таблицях даних. Проте більшість користувачів баз даних використовують форми для перегляду, введення та редагування даних у таблицях.

Форми пропонують простий у використанні формат роботи з даними, крім того, до них можна також додавати функціональні елементи, наприклад кнопки. Ці кнопки можна настроїти для визначення даних, що відображатимуться у формі, відкриття інших форм або звітів та для виконання низки інших завдань. Наприклад, є форма «Форма клієнта», у якій виконується робота з даними клієнта. Форма клієнта може містити кнопку, яка відкриває форму замовлення, де можна ввести нове замовлення цього клієнта.

Форми також дають змогу керувати способом взаємодії інших користувачів із даними бази даних. Наприклад, можна створити форму, яка відображає лиш певні поля та дозволяє виконувати лише певні операції. Це допомагає захист дані та забезпечує належне введення даних.

# **Звіти**

 $\bigcap$ 

**Звіти використовуються для зведення та представлення даних у таблицях**. Звіт зазвичай відповідає на певне питання, наприклад «Яку суму було отримано від кожного клієнта цього року?» або «У яких містах розташовані наші клієнти?». кожний звіт можна відформатувати таким чином, щоб він представляв дані найбільш зрозумілим способом.

Звіт можна запустити будь-коли, і він завжди відображатиме поточні дані в базі даних. Звіти зазвичай мають формат для друку, але їх також можна переглядати на екрані, експортувати до іншої програми або надсилати електронною поштою.

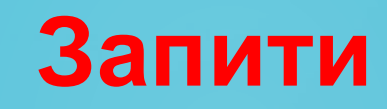

 $\bigcap$ 

 $\bigcap$ 

Запити — це справжні робочі коники бази даних, які можуть виконувати багато різних функцій. Їх найпоширеніша функція — отримання певних даних із таблиць. Дані, які потрібно переглянути, зазвичай розташовані в кількох таблицях, і запити дають змогу переглянути їх в одній таблиці даних. Також, оскільки зазвичай не потрібно бачити всі записи одночасно, запити дозволяють додавати критерії для «фільтрування» даних, щоб переглядати лише потрібні записи. Запити часто виконують роль джерела записів для форм і звітів.

Певні запити є «оновлюваними», тобто дані в базових таблицях можна редагувати за допомогою таблиці даних запиту. Якщо дії виконуються з оновлюваним запитом, слід пам'ятати, що зміни насправді виконуються в таблицях, а не лише в таблиці даних запиту.

**Запити поділяються на дві основні групи: запити на вибірку і запити на дію.** 

**Запит на вибірку** просто отримує дані й робить їх доступними для використання. Результати запиту можна переглянути на екрані, роздрукувати або скопіювати до буфера обміну. Або можна використати результат запиту як джерело записів для форми чи звіту.

**Запит на змінення**, згідно з назвою, виконує з даними певне завдання. Запити на змінення можна використовувати для створення нових таблиць, додавання даних до наявних таблиць, оновлення або видалення даних.

# **Об'єкти БД**

#### **МАКРОСИ**

 $\bigcap$ 

 $\bigcap$ 

Макроси в програмі Access можна вважати спрощеною мовою програмування, яку можна використовувати для додавання функціональності до бази даних. Наприклад, можна вкласти макрос до кнопки форми, щоб запускати макрос у разі натискання цієї кнопки. Макроси містять дії, які виконують завдання, наприклад відкривають звіт, виконують запит або закривають базу даних. Більшість операцій із базою даних, які виконуються вручну, можна зробити автоматичними за допомогою макросів, тому вони можуть бути корисним засобом економії часу.

**Модулі, як і макроси, — це об'єкти, які можна використовувати для додавання функціональності до бази даних**. Проте, якщо макроси Access створюються за допомогою вибору зі списку дій макросу, модулі пишуться мовою програмування Visual Basic для застосунків (VBA).

**МОДУЛІ**

Модуль — це збірка декларацій, інструкцій і процедур, які зберігаються разом. Модуль може бути модулем класу або стандартним модулем. Модулі класу додаються до форм або звітів і зазвичай містять процедури, характерні для форми чи звіту, до яких вони додаються. Стандартні модулі містять загальні процедури, не пов'язані з жодним іншим об' єктом. Стандартні модулі відображаються в області переходів у розділі Модулі, проте модулі класу там не відображаються.

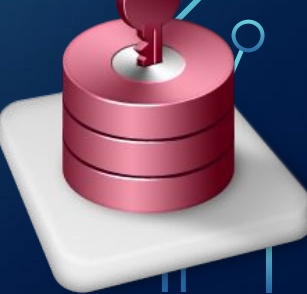

### **Все в таблиці**

Якщо у вас є дані, значить у вас є списки. Access перетворює такі списки в таблиці. Елементи в таблицях виводяться порядково, а категорії представлені у вигляді стовпців. Рядки в Access називаються записами, а стовпці - полями.

Запис для кожного співробітника включає такі поля, як ім'я та прізвище, адресу електронної пошти, посада і т. д. Запис для кожного випадку витрат включає дату, кількість, мета і т. д. Можна використовувати вже готові таблиці в шаблонах Access або вибирати самостійно , які дані потрібно включити.

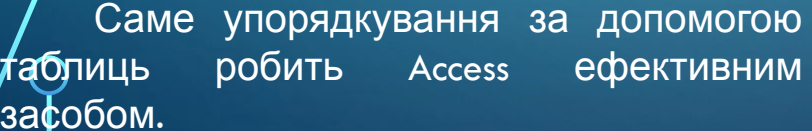

за

 $\sum$ 

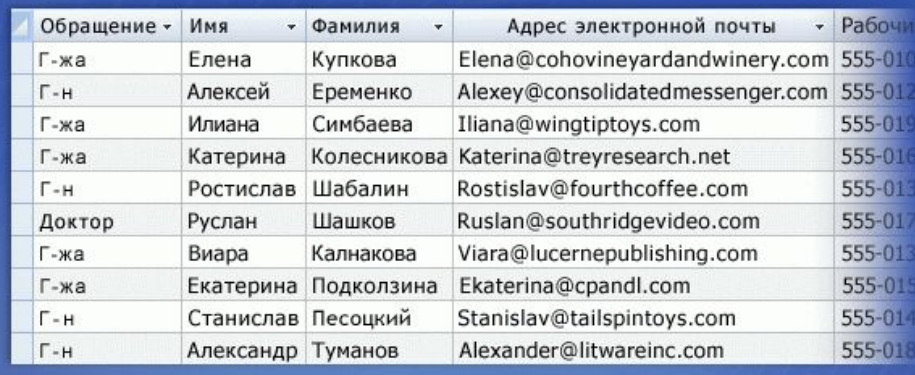

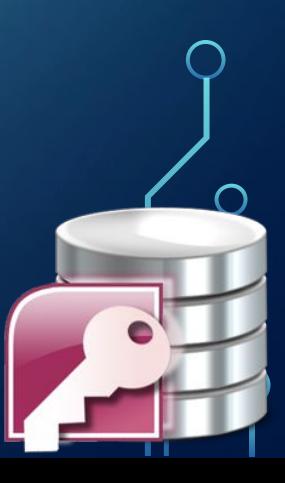

### **Дані можна ефективно використовувати завдяки пов'язаних таблиць**

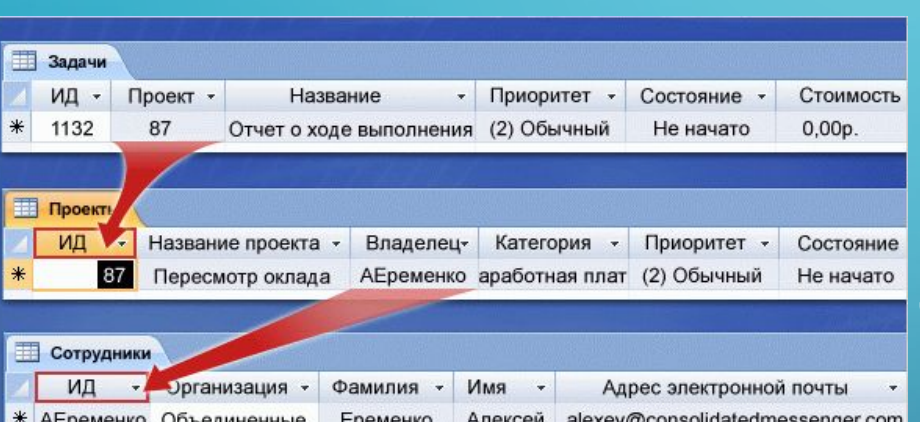

курьеры

Access відрізняється від інших програм тим, що в ньому використовуються зв'язані таблиці. Він розроблений так, що одна таблиця може знаходити і використовувати дані з іншої таблиці. Завдяки цьому, наприклад, для відстеження поточних завдань не потрібно вводити вже збережені імена співробітників і назви проектів.

Це показано на малюнку. У таблицю "Завдання" вводиться нове завдання. Для цього, крім іншого, потрібно вибрати номер проекту в поле Проект, яке використовує дані з таблиці "Проекти". Крім того, поле Відповідальний в таблиці "Проекти" використовує дані з таблиці "Співробітники", отже, і в таблиці "Завдання", і в таблиці "Проекти" є відомості про те, якому співробітникові призначена задача. Це дозволяє зрозуміти, кому призначено проект. Пов'язані таблиці роблять Access більш ефективним засобом, ніж списки або листи.

**ACCESS**

 $\bigcap$ 

Можливості Access безпосередньо пов'язані з можливостями даних.

Якщо дані не підходять для впорядкування у вигляді таблиць або з ними ніхто не буде працювати, Access не зробить їх більш корисними. Але навіть списки щоденних покупок, якщо правильно їх зберігати, дозволять планувати бюджет, а проста форма Access дасть компанії можливість представити знижку постійним клієнтам, не змушуючи їх ставити штампи в спеціальних картках. Ось чому так корисно навчитися працювати з Access.

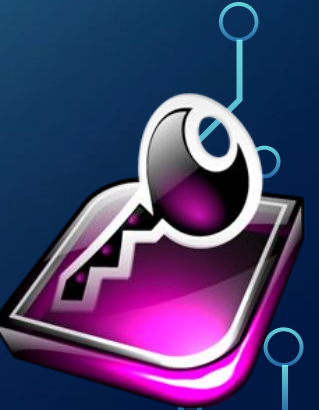

### **Початок роботи з Microsoft Office Access**

Якщо запустити програму Office Access 2007 натисканням кнопки Windows Пуск або клацання ярлика (але не бази даних), відображається сторінка Початок роботи з Microsoft Office Access. На цій сторінці вказано, з чого можна почати роботу в Office

#### $\Omega$

#### Категории шаблонов Приступая к работе с Microsoft Office Access Обратите внимание Новая пустая база данных Открыть последнюю базу данных Локальные шаблоны ■ Другие... *M<sub>3</sub>* Microsoft Office Online Новая база Accounting and Finance **DAHHLIV** Шаблоны из Интернета Assets and Inventory Budgeting Education Human Resources События Основные фонды Контакты Вопросы Marketing Проекты по **МАРКЕТИНГУ** Office Management Project and Team Management Sales Travel Задачи Проекты Канал продаж Факультет Учашиеся

### **Що таке шаблон Access?**

Шаблон Access являє собою файл, при відкритті якого створюється повнофункціональне додаток бази даних. База даних готова до використання і містить всі необхідні для роботи таблиці, форми, звіти, запити, макроси і зв'язку. Оскільки шаблони є повнофункціональними рішеннями, вони дозволяють заощадити час і сили і приступити до роботи з базою даних негайно. Після створення бази даних на основі шаблону її можна налаштувати відповідно до конкретних вимог точно так

 $\sum$ 

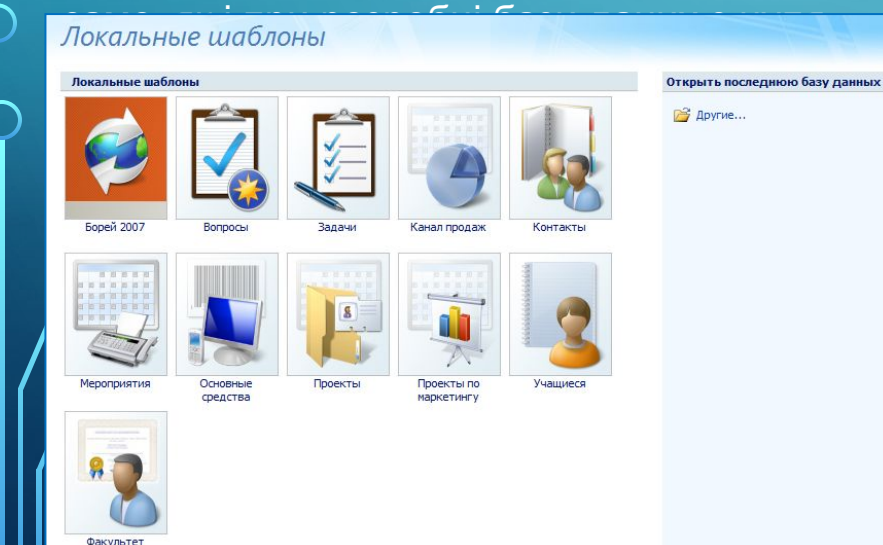

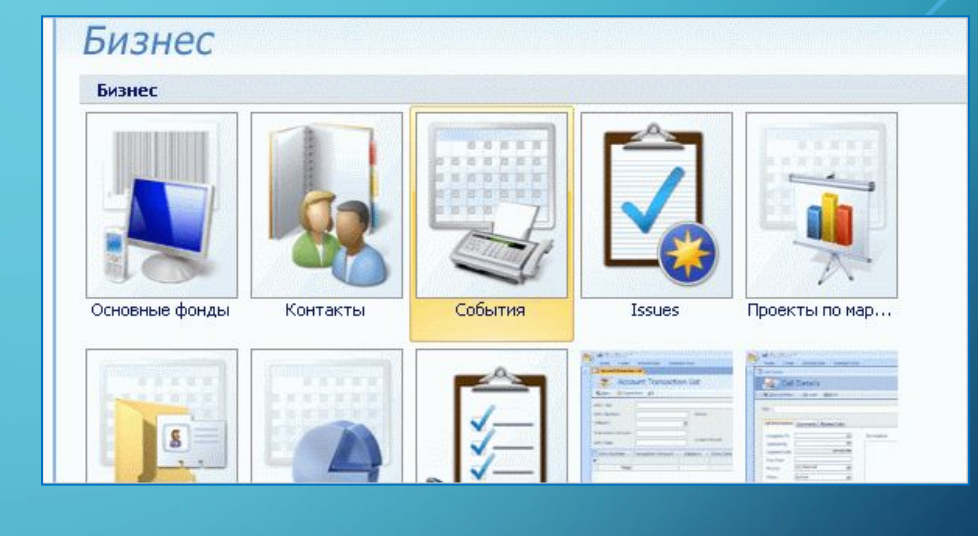

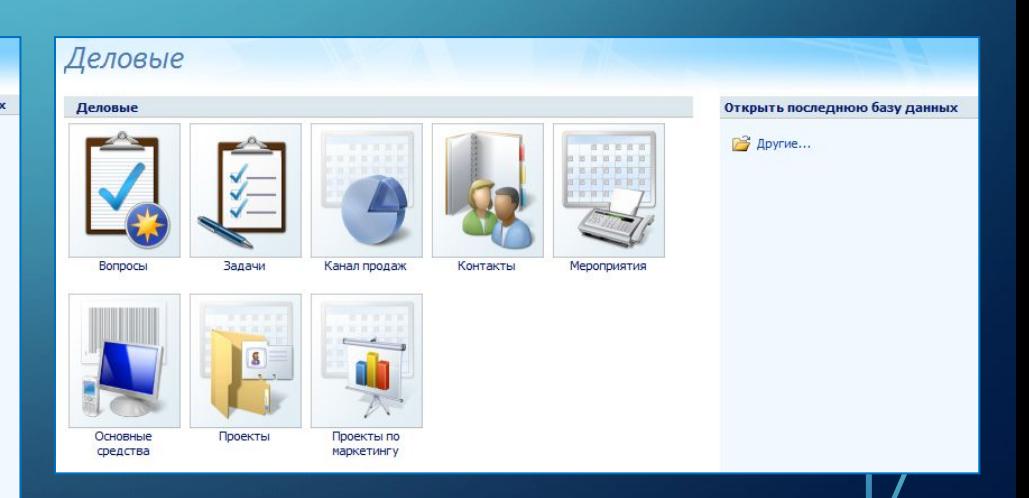

# **Відкриття нової пустої бази даних**

- 1) Запустіть Access із меню Пуск або за допомогою ярлика. Відображається сторінка «Початок роботи з Microsoft Office Access»
- 2) На сторінці Початок роботи з Microsoft Office Access у розділі Нова пуста база даних виберіть пункт Пуста база даних.
- 3) В області Пуста база даних у полі Ім'я файлу введіть ім'я файлу або використайте запропоноване.
- 4) Натисніть кнопку Створити.

Буде створено нову базу даних і відкрито нову таблицю в поданні таблиці.

До складу Office Access 2007 входять численні шаблони, крім того, можна завантажити додаткові шаблони з вебсайту Microsoft Office Online. Що таке шаблон? У контексті Office Access 2007 це готова база даних, укомплектована професійно розробленими таблицями, формами та звітами. Шаблони є чудовою основою для створення нової бази даних.

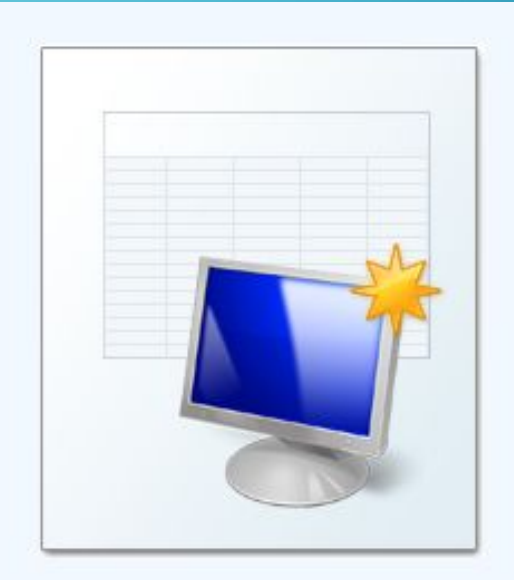

#### Новая база данных

Создание базы данных Microsoft Office Access, не содержащей существующих данных или объектов.

#### Имя файла:

Список учнів 11 класу для отриманняатесть C:\Users\KEKC\Documents\

Создать

Отмена

### **Створення нової бази даних на основі стандартних шаблонів**

 $\overline{1)}$  3апустіть Access із меню Пуск або за допомогою ярлика. Відображається сторінка «Початок роботи з Microsoft Office Access»

- 2) На сторінці Початок роботи з Microsoft Office Access у розділі Шаблони в Інтернеті виберіть шаблон.
- 3) У полі «Ім'я файлу» введіть ім'я файлу або використайте запропоноване.
- 4) За потреби встановіть прапорець Створити й підключити базу даних до сайту служб Windows SharePoint, якщо потрібно підключитися до сайту служб Windows SharePoint Services.

5) Натисніть кнопку Створити -або- Натисніть кнопку Завантажити Access створить на основі шаблону нову базу даних і відкриє її.

Додаткові шаблони можна завантажувати з вебсайту Office Online безпосередньо в інтерфейсі користувача Office Access 2007.

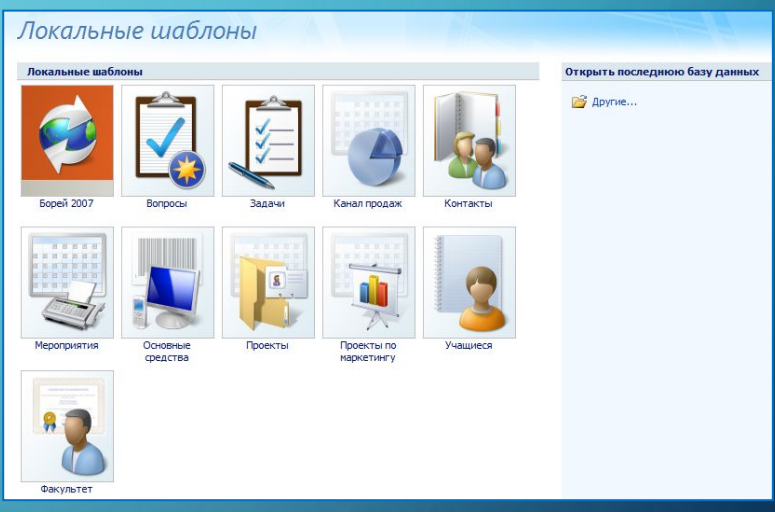

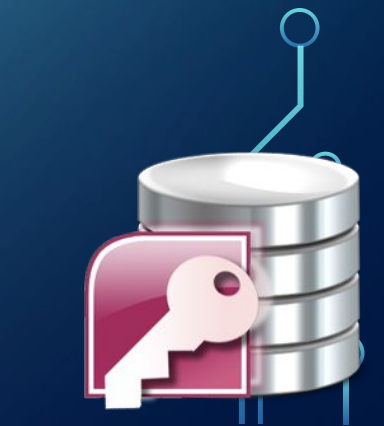

### **Структура таблиці – набір поіменованих полів, в яких описуються властивості об'єктів**

Створення структури таблиці як об'єкта баз даних передбачає такі дії:

•1 •Визначення параметрів (атрибутів), які характеризуватимуть властивості об'єкта, і значення яких будуть занесені до полів конкретної таблиці БД

•2 •Надання унікального імені кожному полю таблиці, яке будується за певними правилами

 $\boldsymbol{\cdot\beta}$  , •Визначення формату подання даних у кожному полі, тобто типу даних та необхідних обмежень

•4 •Визначення ключового поля чи сукупності ключових полів

Ключове поле, або ключ – це одне або декілька полів, комбінація яких однозначно визначає кожен запис у таблиці. Якщо для таблиці визначені ключові поля, то програма запобігає дублюванню або введення порожніх значень у ці поля

**Залежно від потреб користувачів можна змінювати структуру таблиць бази даних шляхом:**

- •Зміни порядку розташування полів;
- •Видалення (додавання) поля;
- •Зміни імен полів;

 $\bigcap$ 

- •Зміни властивостей полів;
- •Зміни типів полів;
- •Додавання чи зміни ключового поля.
- Під час створення чи редагування імен полів потрібно дотримуватися таких правил:
- •Імена полів у межах однієї таблиці не повинні повторюватися;
- •Імена полів не повинні перевищувати 64 символи;
- •Не використовувати як імена полів вбудовані функції;
- •Ім'я поля не повинно починатися з пропуску або управляючого символу;
- •Імена полів та інших об'єктів БД можуть бути комбінацією з букв, цифр та спеціальних символів, за винятком символів .,!'[]. Бажано не використовувати символ пропуск в іменах полів.

### **Створення нової бази даних на основі шаблону Microsoft Office Online**

1) Запустіть Access із меню Пуск або за допомогою ярлика. Відображається сторінка «Початок роботи з Microsoft Office Access)

- $\geq$ 2) На сторінці Початок роботи з Microsoft Office Access в області Категорії шаблонів виберіть категорію, після чого, коли в категорії з'являться шаблони, виберіть шаблон.
- 3) У полі «Ім'я файлу» введіть ім'я файлу або використайте запропоноване.
- 4) Натисніть кнопку Завантажити.

Access автоматичного завантажить шаблон, створить на його основі нову базу даних, збереже її в папці документів (наприклад, у папці «Мої документи») і відкриє цю базу даних.

Після відкриття (або створення та відкриття) бази даних програма Access додасть ім'я файлу та його **розташування до внутрішнього списку нещодавно** використаних документів. Цей список відображається на сторінці Початок роботи з Microsoft Office Access, завдяки чому можна легко відкрити нещодавно використану базу даних.

Відкриття нещодавно використаної бази даних

- Запустіть програму Access.
- На сторінці Початок роботи з Microsoft Office Access у розділі Відкриття останньої бази даних виберіть базу даних, яку потрібно відкрити.

#### Access відкриє базу даних.

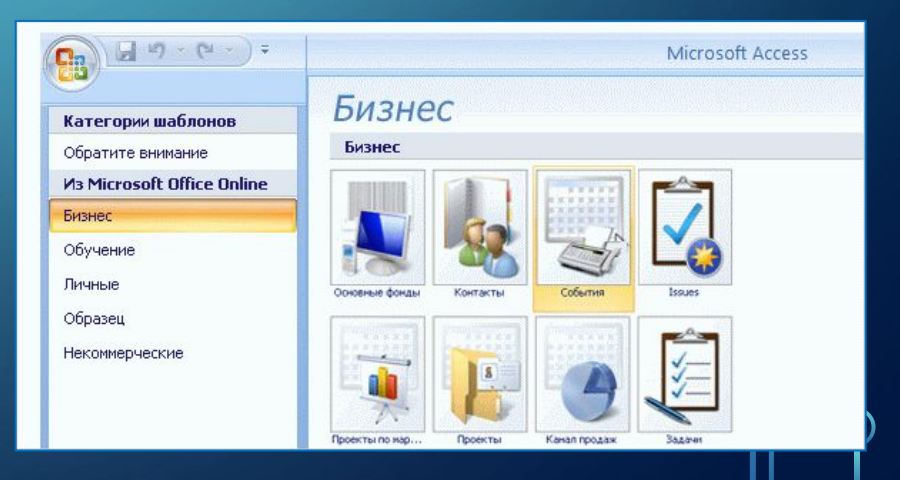

# **Відкриття бази даних за допомогою Кнопки Microsoft Office**

### **Access**

 $\begin{picture}(20,20) \put(0,0){\line(1,0){10}} \put(15,0){\line(1,0){10}} \put(15,0){\line(1,0){10}} \put(15,0){\line(1,0){10}} \put(15,0){\line(1,0){10}} \put(15,0){\line(1,0){10}} \put(15,0){\line(1,0){10}} \put(15,0){\line(1,0){10}} \put(15,0){\line(1,0){10}} \put(15,0){\line(1,0){10}} \put(15,0){\line(1,0){10}} \put(15,0){\line(1$ 

- 1) Запустіть програму Access.
- $\begin{picture}(20,20) \put(0,0){\line(1,0){10}} \put(15,0){\line(1,0){10}} \put(15,0){\line(1,0){10}} \put(15,0){\line(1,0){10}} \put(15,0){\line(1,0){10}} \put(15,0){\line(1,0){10}} \put(15,0){\line(1,0){10}} \put(15,0){\line(1,0){10}} \put(15,0){\line(1,0){10}} \put(15,0){\line(1,0){10}} \put(15,0){\line(1,0){10}} \put(15,0){\line(1$ 2) Натисніть кнопку Microsoft Office і виберіть базу даних, яку потрібно відкрити, якщо вона відображається в правій області меню.

#### -або-

Натисніть кнопку Microsoft Office , відтак виберіть команду Відкрити. Після відображення діалогового вікна Відкрити введіть ім'я файлу та натисніть кнопку Відкрити.

#### Відкриється база даних.

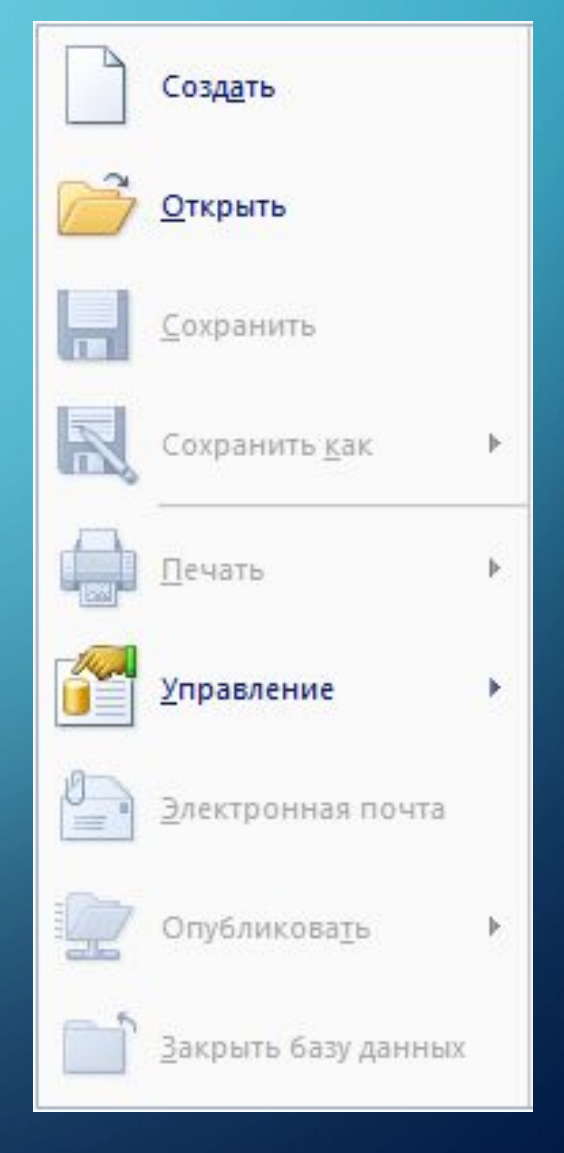

# **Область переходів**

Після відкриття бази даних в області переходів показується, що вона включає. У цій області вказуються таблиці, форми, звіти та інші об'єкти в базі даних.

 $\bigcap$ 

Область переходів також дозволяє використовувати об'єкти, наприклад відкривати форми і вводити дані або запускати звіти. Завдяки області переходів усі об'єкти бази даних завжди на виду. Швидко ознайомимося з нею.

 1). Якщо область переходів не відображається, натисніть кнопку Відкрити / закрити межу області переходів, щоб відкрити її.

 2). При першому відкритті шаблона бази даних можуть виводитися ярлики об'єктів бази даних. Їх можна відрізнити за невеликим стрільцям поруч зі значками. Якщо потрібно працювати з самими об'єктами, клацніть область вгорі області переходів і ...

3). виберіть іншу категорію з меню. У багатьох випадках підходить універсальна категорія Тип об'єкта, так як вона виводить всі об'єкти в базі даних. Вибрана категорія ...

4). виводиться в області вгорі області переходів, тому завжди можна визначити, як впорядковані об'єкти. І не турбуйтеся: якщо категорія не підходить, просто відкрийте меню і виберіть і́ишу.

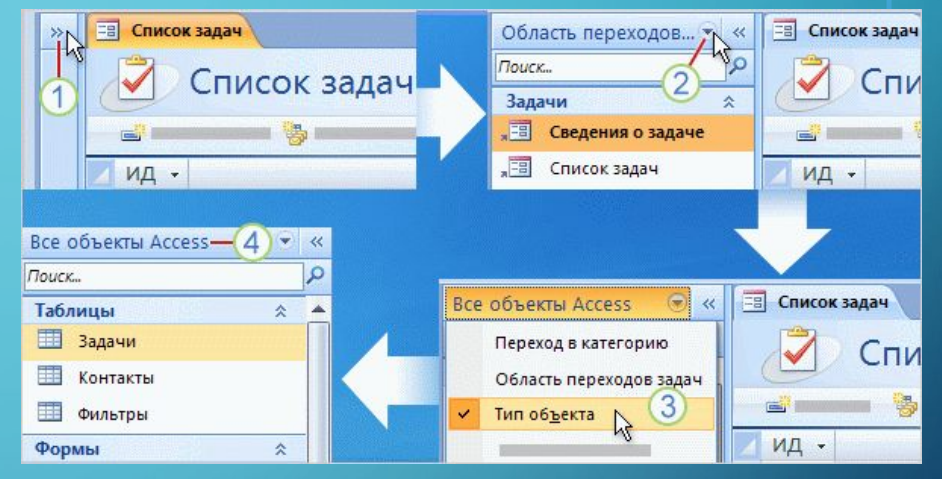

Область використовується для запуску й керування об'єктами — таблицями, звітами, формами тощо — у базі даних. Наприклад, якщо потрібно запустити звіт, його можна відкрити з області переходів. Якщо потрібно змінити структуру звіту, за допомогою області переходів можна також відкрити цей звіт у поданні конструктора.

Додаткові відомості про область переходів див в статтях,

# **Відкриття та закриття області переходів та її об'єктів**

За промовчанням область переходів відображається в разі відкриття бази даних у Office Access 2007, включно з базами даних, створеними в попередніх версіях Access. Можна скасувати відображення області переходів за промовчанням, змінивши загальні параметри програми. Далі описано кроки, які пояснюють виконання кожної дії.

Відображення та приховання області

Натисніть в області переходів кнопк**и каталь** Відкрити/закрити межу області переходів або натисніть клавішу F11.

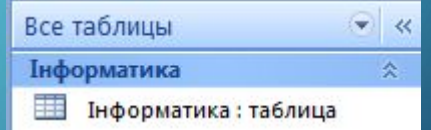

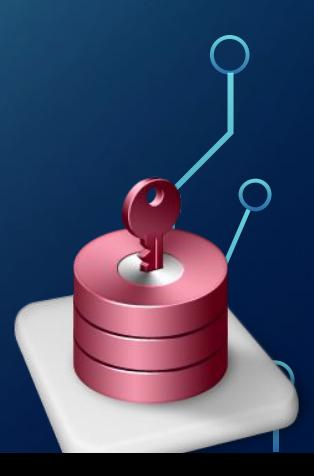

# **Стрічка**

Стрічка Office Fluent є головним замінником меню та панелей інструментів і забезпечує основний інтерфейс для команд в Office Access 2007. Одна з основних переваг стрічки полягає в тому, що на ній в одному місці зібрано ті завдання або вхідні точки, які зазвичай потребують відображення меню, панелей інструментів, областей завдань та інших компонентів інтерфейсу користувача. Завдяки цьому команди можна шукати в одному місці, а не в багатьох.

 $\bigcap$ 

Після відкриття бази даних у верхній частині головного вікна Office Access 2007 з' являється стрічка, на якій в активній вкладці відображаються команди.

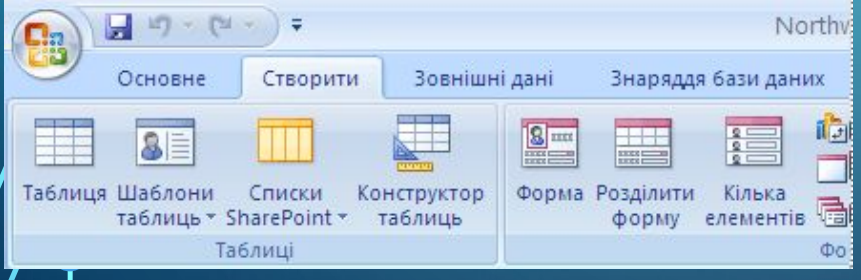

Стрічка включає ряд вкладок команд, в яких містяться команди. У програмі Office Access 2007 основними вкладками команд є Основне, Створити, Зовнішні дані та Знаряддя бази даних. Кожна вкладка містить групу пов'язаних між собою команд, і в цих групах можна помітити нові елементи інтерфейсу користувача, такі як колекція — новий тип елемента керування, що забезпечує наочність вибору.

Команди в стрічці відображаються з урахуванням активного на цей час об'єкта. Наприклад, якщо в поданні таблиці відкрито таблицю, то вибір команди Форма на вкладці Створити у групі Форми призведе до створення в Office Access 2007 форми на основі активної таблиці. Тобто у властивість Джерело записів буде введено ім'я цієї активної таблиці.

Для роботи зі стрічкою можна використовувати сполучення клавіш. Працюють усі сполучення клавіш із попередньої версії Access. Клавіші виклику меню з попередньої версії Access замінено системою доступу з клавіатури. У цій системі використовуються невеликі індикатори з однією буквою або комбінацією букв, які відображаються на стрічці та вказують, яке саме сполучення клавіш активує розташовані під ними елементи керування.

Вибравши вкладку команд, можна переглянути команди, доступні на цій вкладці.

### **Стрічка дозволяє виконувати всі операції**

Стрічка, яка виводиться вгорі кожного вікна, містить всі команди для роботи з базою даних. Наприклад, на вкладці Створити можна знайти команди для створення таблиць та інших об'єктів бази даних. Вкладку Зовнішні дані можна використовувати, коли потрібно імпортувати або експортувати дані.

Кожна вкладка стрічки включає власні групи, а кожна група містить команди для певної дії, такого як сортування і фільтрація, приховування та відображення, копіювання і вставка. Можливо, ви вже здогадалися, що стрічка - нова можливість Access 2007. Це дійсно так.

1) Кожну вкладку зорієнтовано на певне завдання.

 $\mathcal I$ рупи на кожній вкладці поділяють завдання на підзавдання.

3) / Кнопки в кожній групі виконують команду або

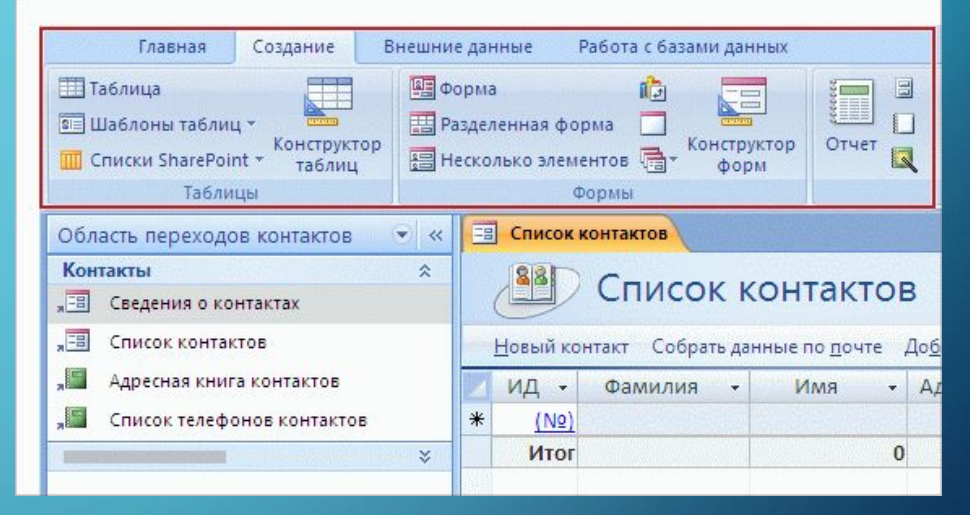

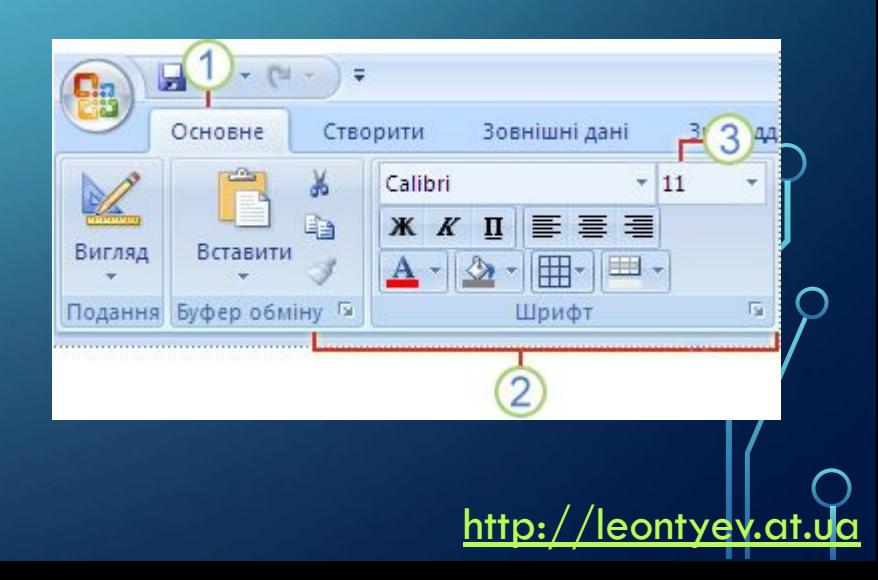

# **Вкладки, які відображаються лише за потреби**

Крім стандартного набору вкладок, відображених на стрічці під час запуску Office Access 2007, під час виконання певного типу завдання відображаються два інших типи вкладок.

Контекстні знаряддя Контекстні знаряддя дають змогу працювати з об'єктом, який вибрано на сторінці, наприклад, з елементом керування формою. Після виділення певного об'єкта на сторінці поруч зі стандартними вкладками з'являються контекстні вкладки, відображені контрастним кольором.

1) Виберіть елемент у документі.

2) Назви застосовних контекстних знарядь відображаються контрастним кольором, а контекстні вкладки розташовані поруч із стандартним набором.

 $3)$  / Жонтекстні вкладки містять елементи керування для роботи з виділеними елементами.

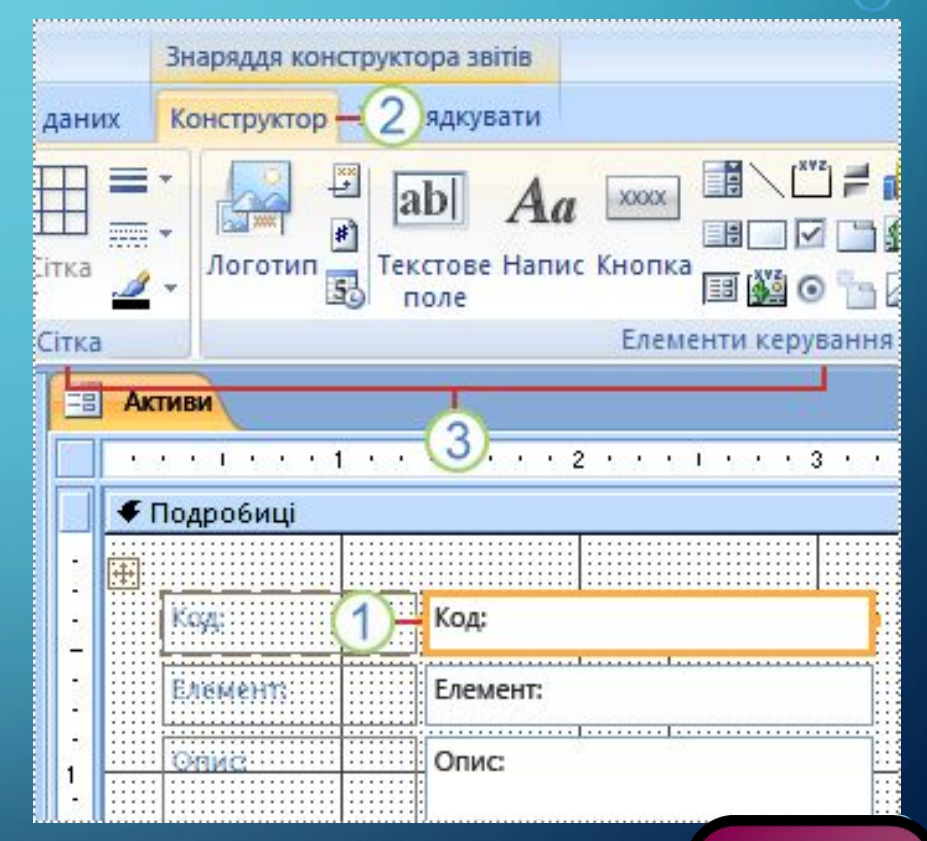

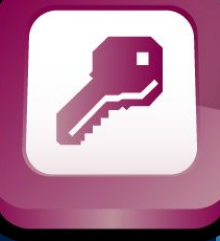

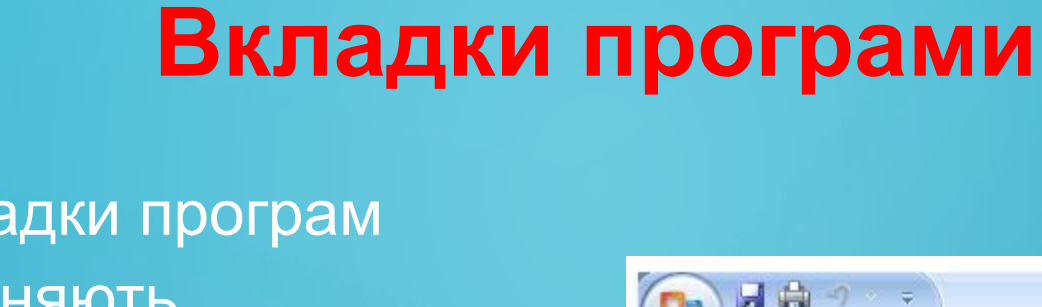

Вкладки програм заміняють стандартний набір вкладок, відображуваний у разі переходу до певного режиму чи подання, зокрема до режиму Попередній перегляд.

 $\overline{\bigcap}$ 

 $\bigcap$ 

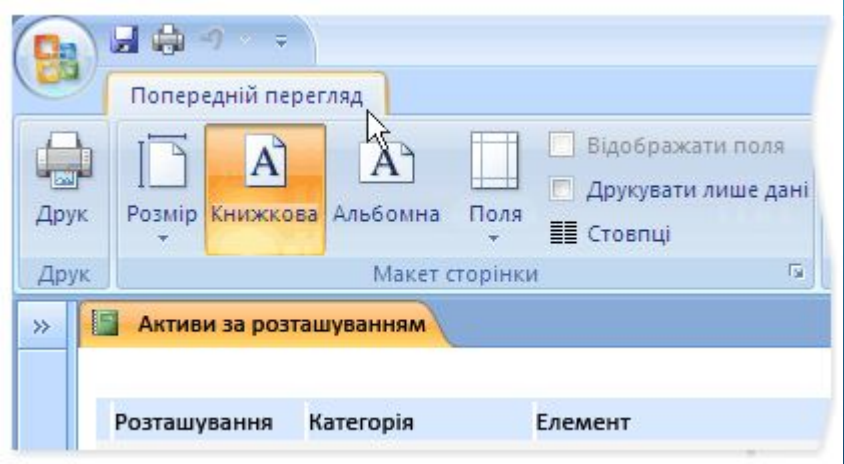

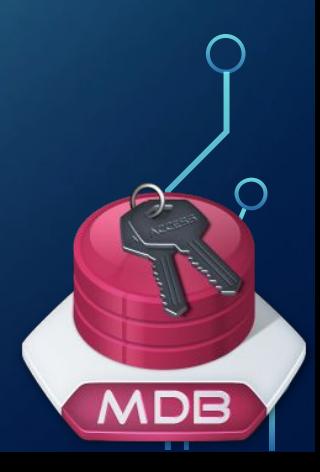

# **Вкладка команд основне**

 $\sum$ 

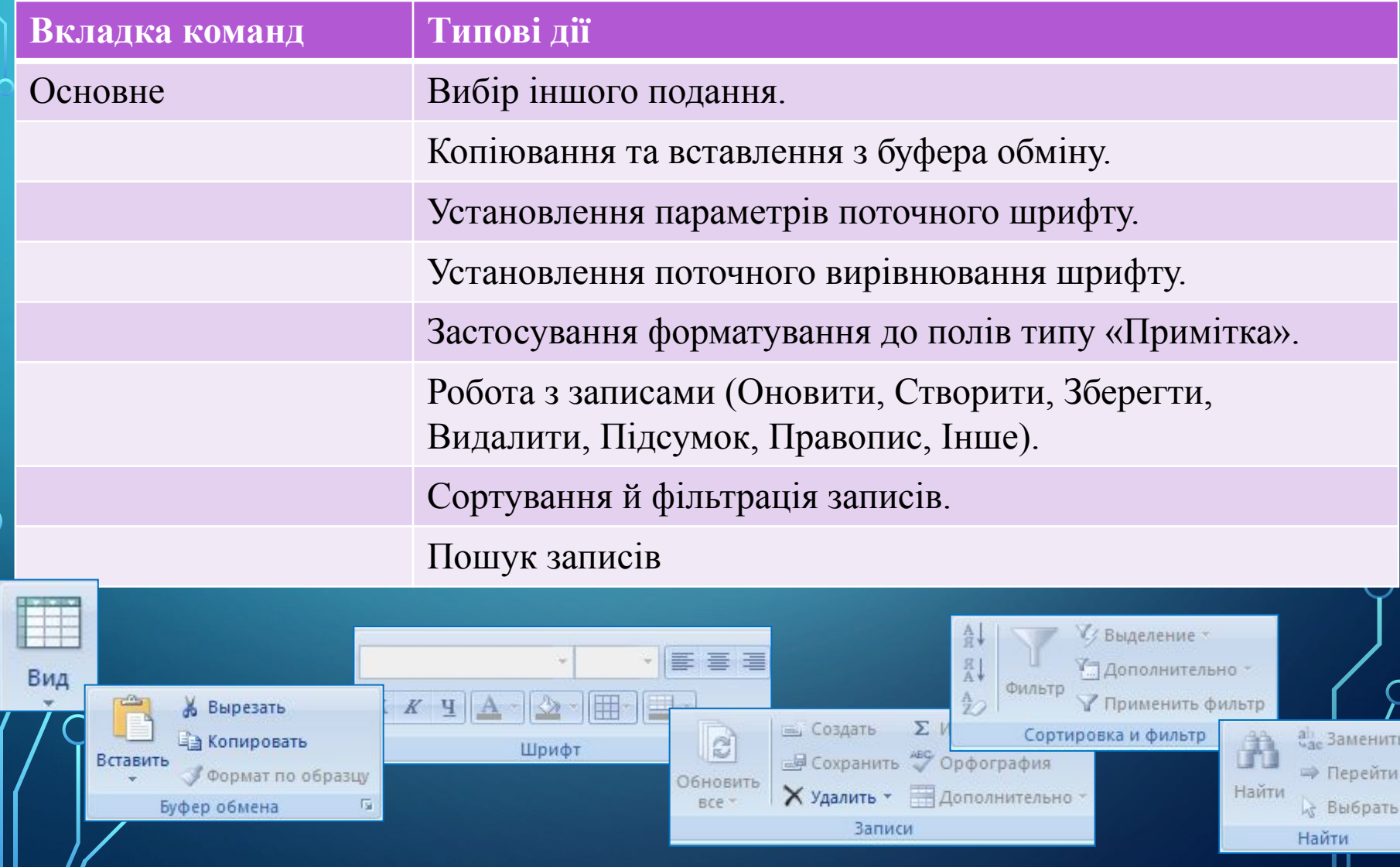

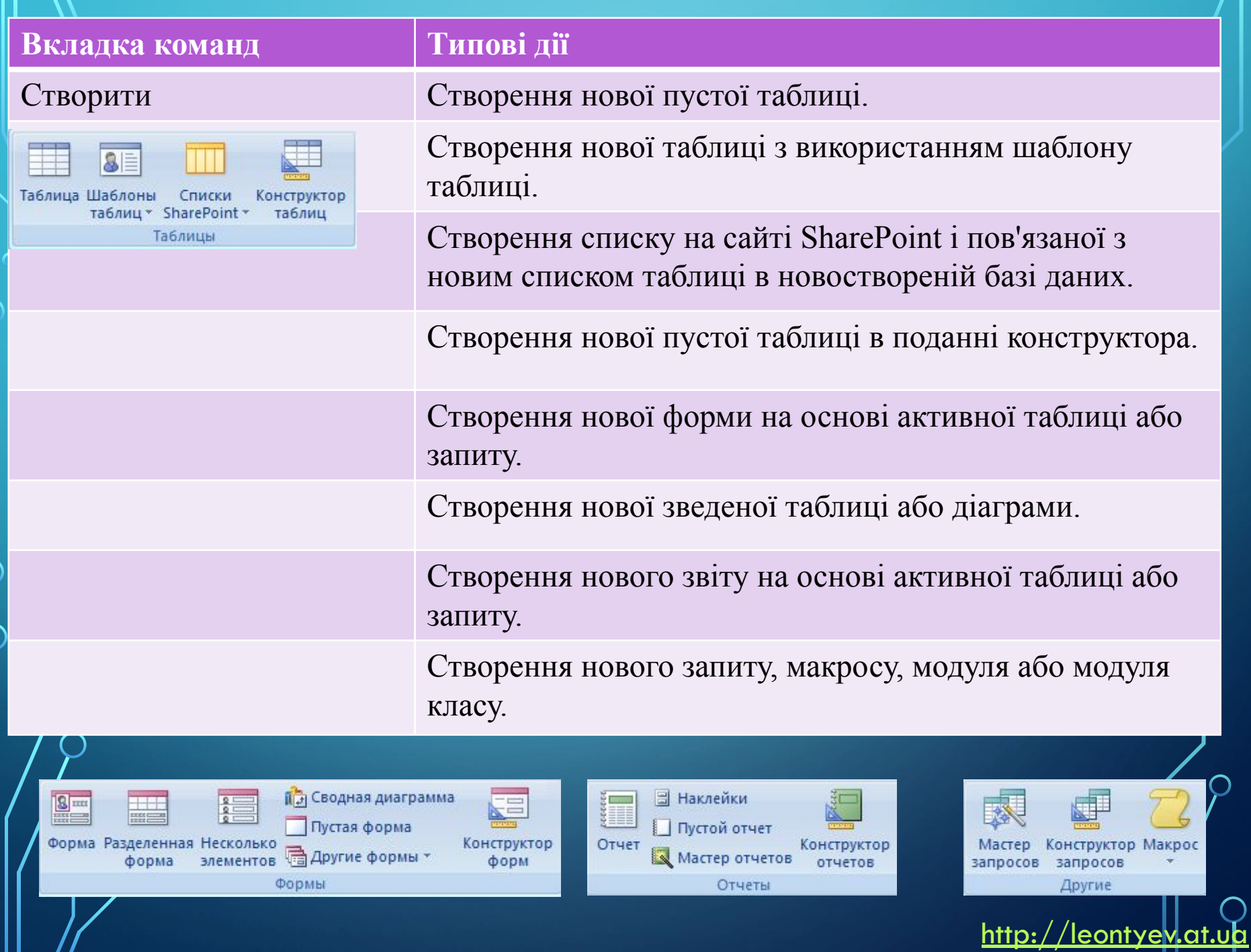

. .

C

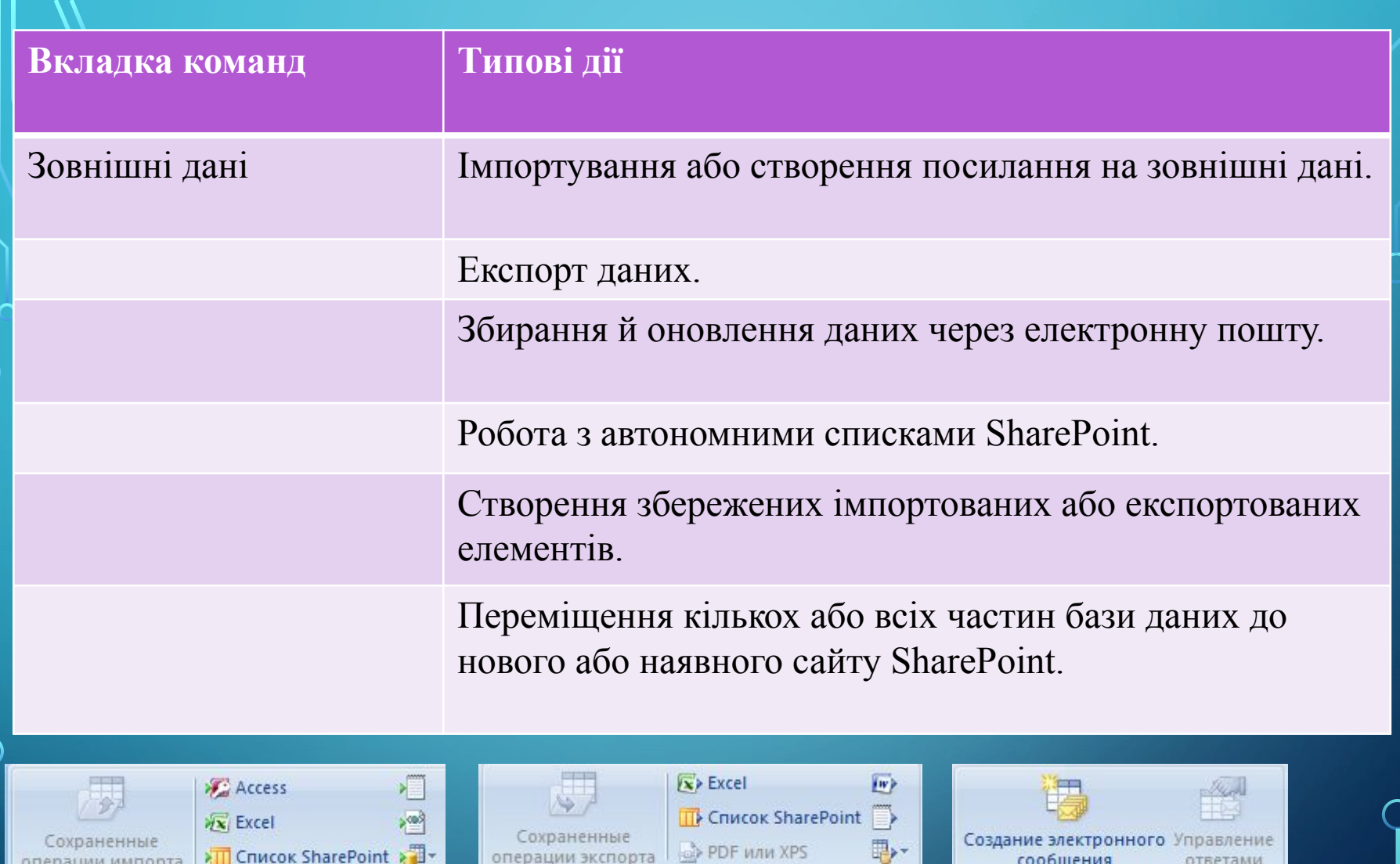

Экспорт

Списки SharePoint

Оперативный Синхронизировать на представили с синхронизировать на представили с связать списки с связать с соци<br>режим с социализировать с социализировать с социализм с социализм с социализм с социализм с социализм с социа

**А Отменить изменения** 

у Кэшировать данные списков

Импорт

 $\Box$ 

Сбор данных

雪

Переместить на<br>веб-узел SharePoint

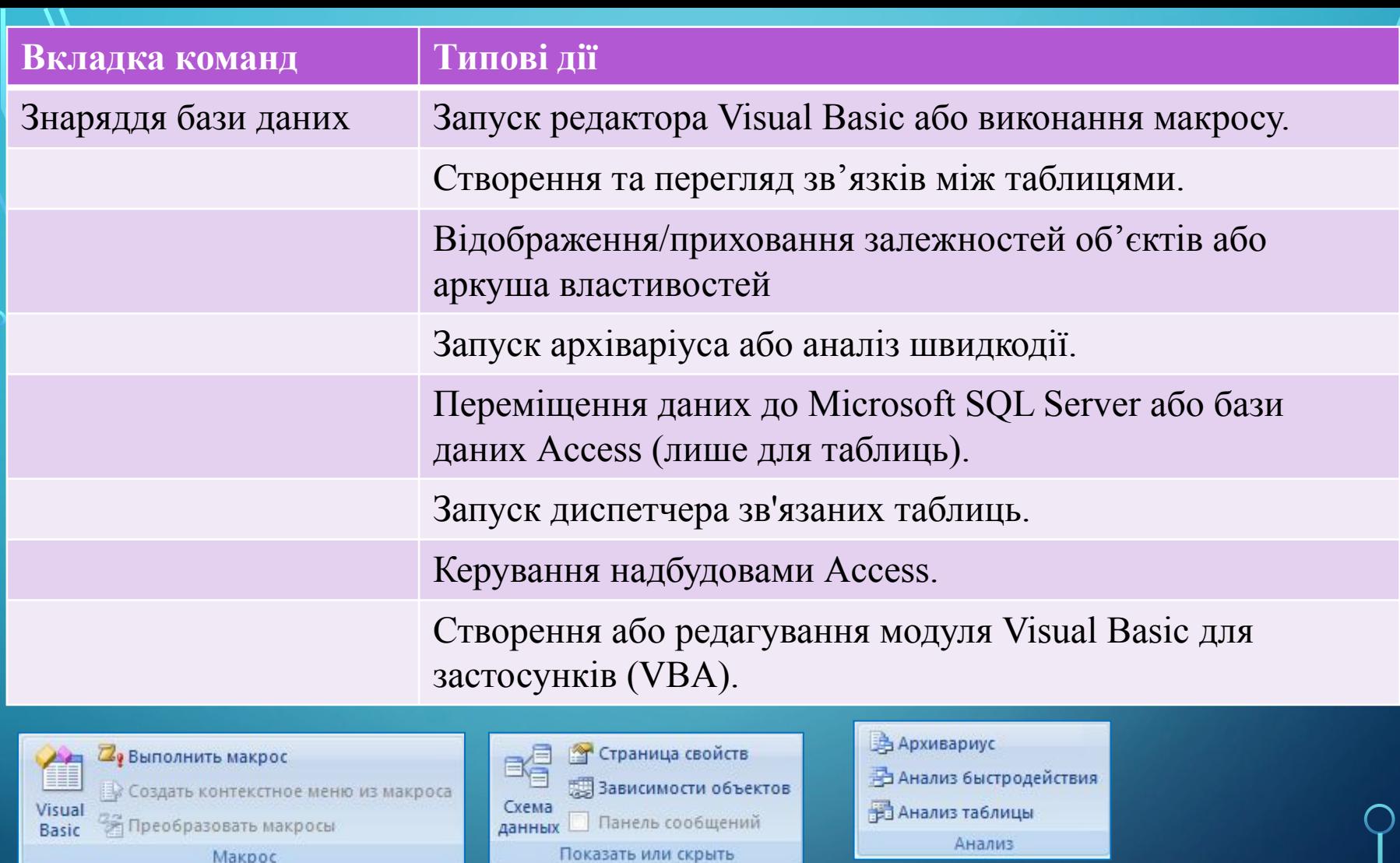

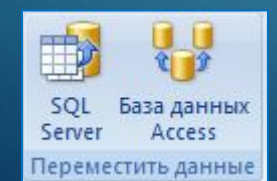

 $\overline{\bigcap}$ 

 $\mathsf C$ 

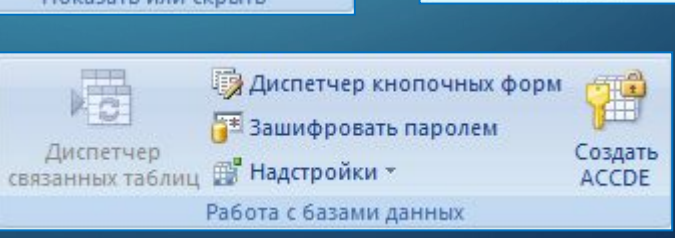

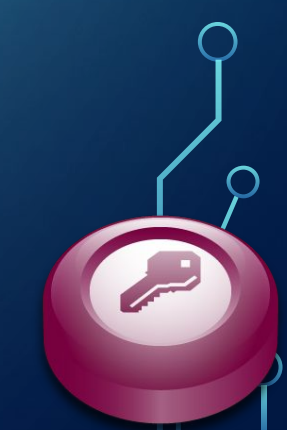

### **Контекстні вкладки команд**

На додачу до стандартних вкладок команд, в Office Access 2007 використовується новий елемент інтерфейсу користувача, який в Office Professional 2007 називається контекстною вкладкою команд.

Залежно від контексту (тобто, від наразі використовуваного об' єкта та способу його використання), поруч із (с<del>/а́µ</del>дартними вкладками команд може відображатись одна або кілька контекстних вкладок.

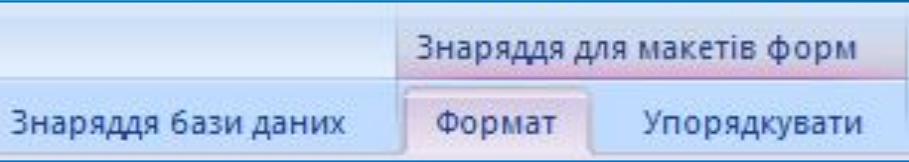

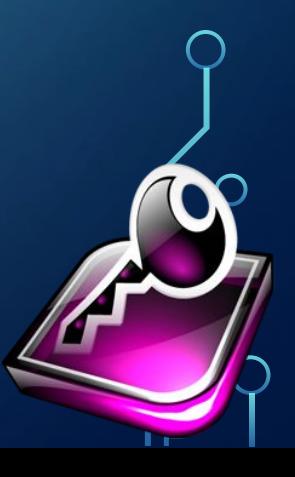

# **Колекції**

 Ще одним нововведенням в інтерфейсі користувача Office Access 2007 є новий елемент керування під назвою колекція. Колекцію було створено для роботи зі стрічкою та з наголосом на отримання потрібних результатів. Замість звичайного відображення самих команд у колекції відображаються результати їх виконання. Ідея полягає в наданні можливості візуального перегляду того, що може виконати програма Office Access 2007 з приверненням уваги до результатів, а не до команди як таких.

 $\sum$ 

 $\bigcap$ 

Колекції можуть мати різні форми та розміри. Вони можуть мати розмітку сітки, бути схожими на розкривні меню, і навіть самі мати структуру стрічки, в якій розташовано вміст колекції.

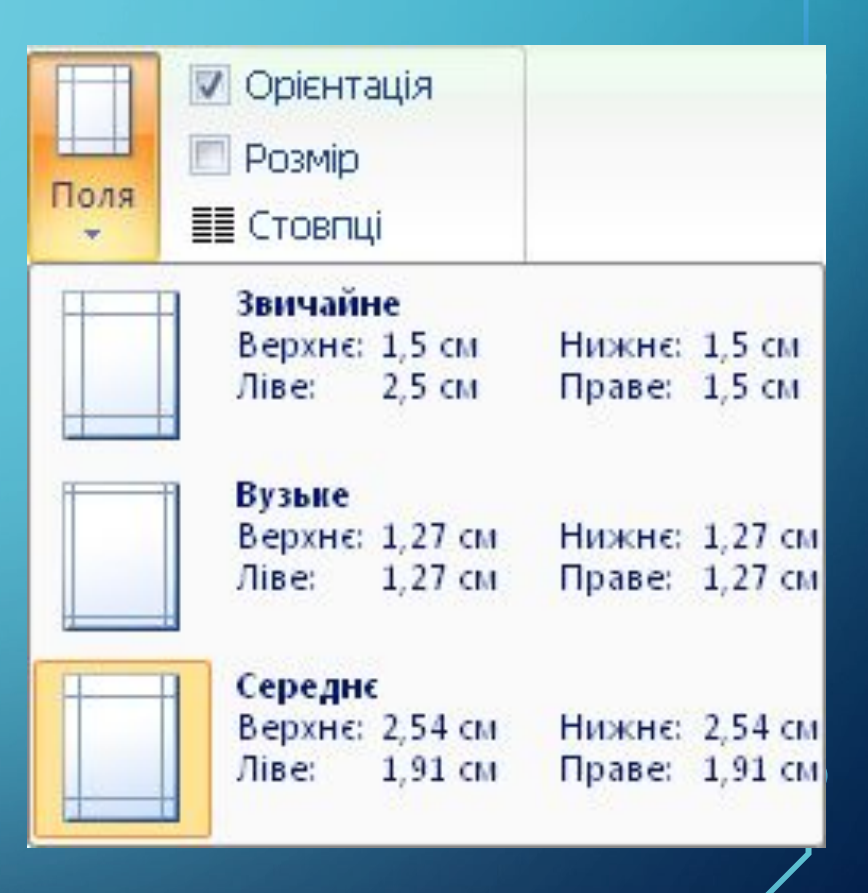

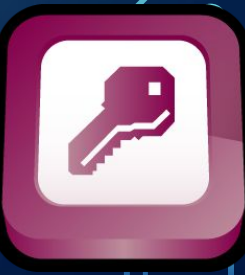

Меню, панелі інструментів та інші знайомі елементи

 $\bigcap$ 

Окрім вкладок, груп і команд у Office Access 2007 використовуються інші елементи, які також допомагають виконувати певні завдання. Ці елементи більше схожі на знайомі меню й панелі інструментів із попередніх версій Access. Книга зіставлень стрічки Access (англійською мовою) містить посилання на робочу книгу, що містить усі зіставлені елементи.

Кнопка Microsoft Office Ця кнопка ́розташована у верхньому лівому куті ві́кна Access, після її натискання відкривається наведене нижче меню.

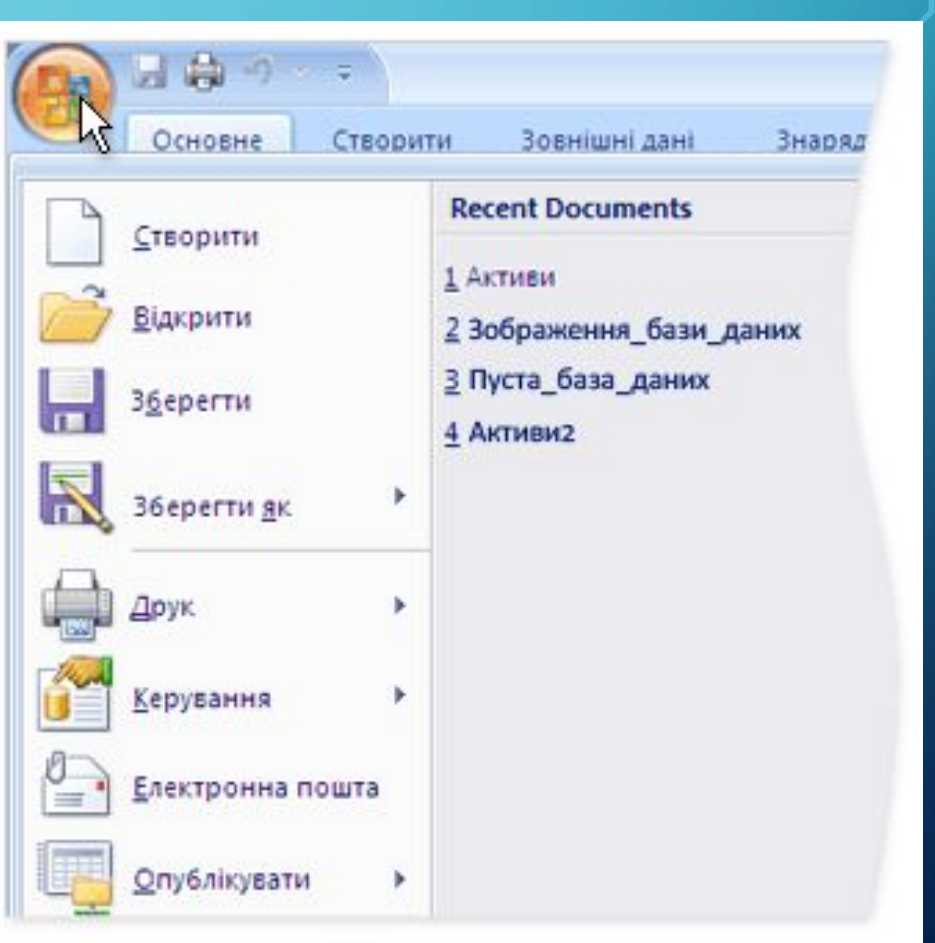

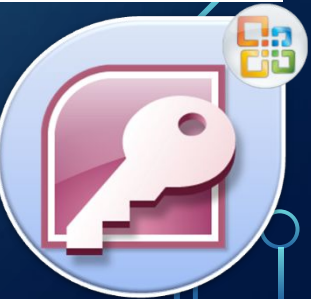

### **Відкриття об'єкта бази даних**

Якщо потрібно запустити окремий об'єкт бази даних, наприклад форму або звіт, або потрібно змінити структуру об'єкта, цей об' єкт відкривається безпосередньо з області переходів. Зверніть увагу на те, що в разі виконання макросу або рядка коду Visual Basic для застосунків (VBA) з області переходів, а не з іншого об'єкта, результати можуть бути відсутні або може виникнути помилка. У програмі Access код VBA та макроси зазвичай призначені для запуску з інших об'єктів.

 $\sum$ 

 $\bigcap$ 

Відкриття об'єкта бази даних для використання

В області переходів виберіть одну або кілька потрібних таблиць, запитів, звітів або інших елементів і двічі їх клацніть.

— або —

Перетягніть об'єкт або об' єкти до робочої області Access.

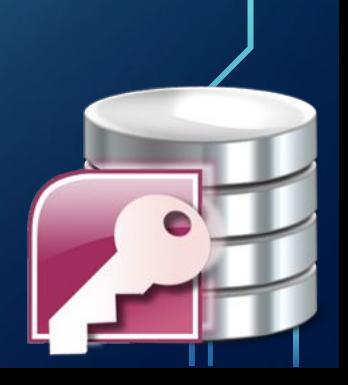

### **Відкриття об'єкта бази даних у поданні конструктора**  $\bigcap$

В області переходів клацніть правою кнопкою миші об'єкт бази даних, який слід змінити, і виберіть пункт Конструктор

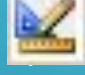

 $\bigcap$ 

— або —

Перемістіть фокус до одного або кількох об'єктів і натисніть сполучення клавіш CTRL+ENTER.

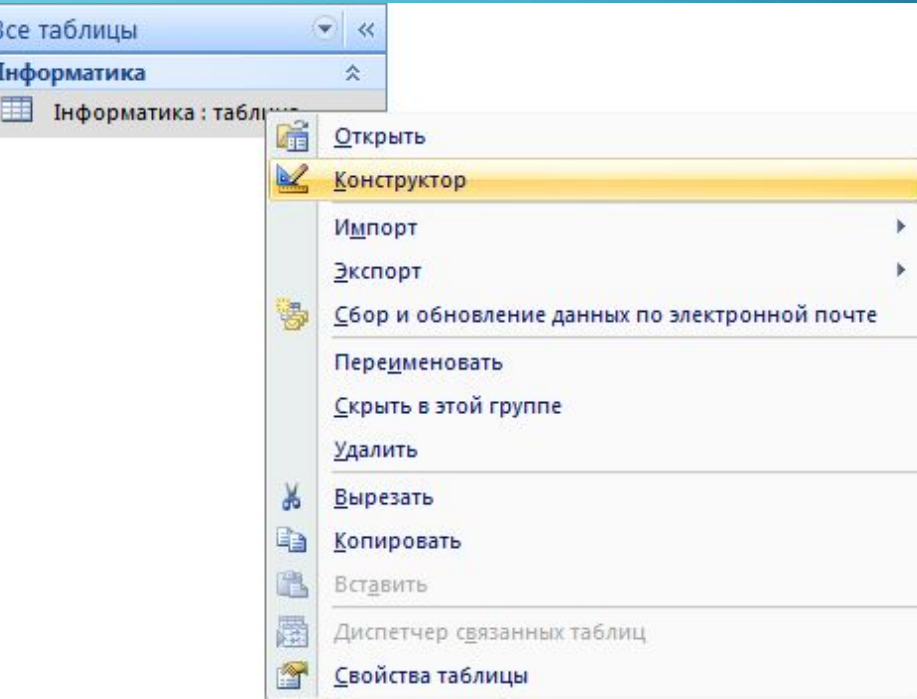

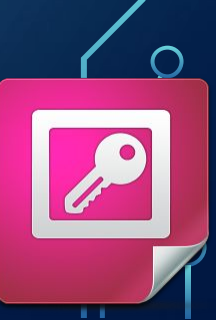

# **Запускачі діалогових вікон**

Запускачі діалогових вікон — це піктограми, що відображаються в деяких групах. Якщо клацнути запускач, відкривається відповідне діалогове вікно або область завдань із додатковими параметрами, що відповідають цій групі.

 $\bigcap$ 

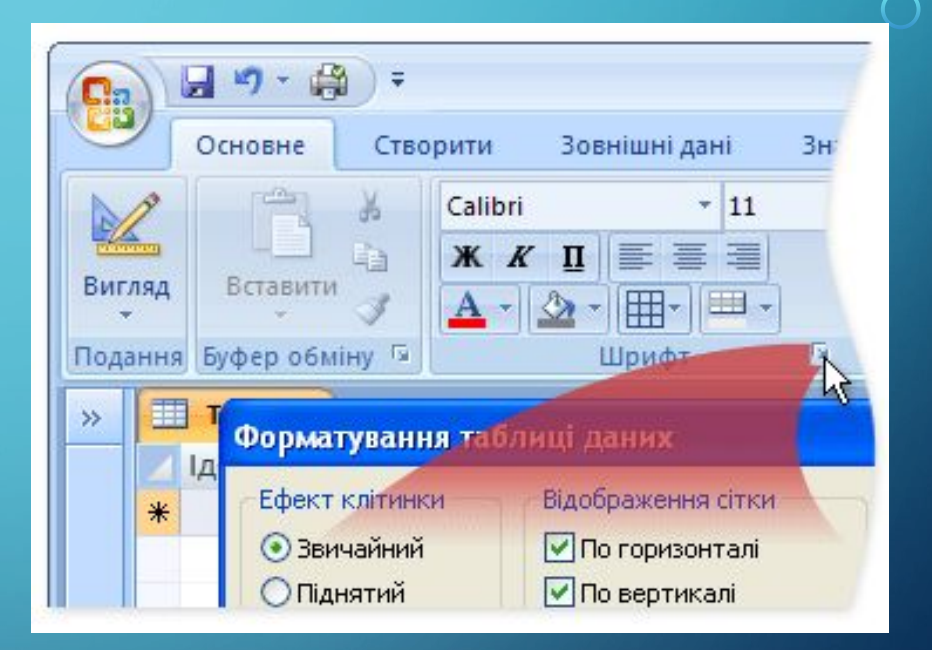

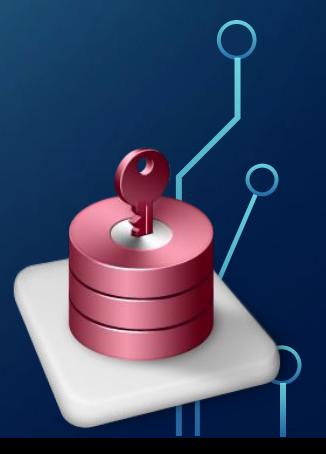

### **Панель швидкого доступу**

Панель швидкого доступу за промовчанням розташована у верхній частині вікна Access і надає швидкий доступ до знарядь, які часто використовуються. Панель швидкого доступу можна настроювати шляхом додавання до неї команд.

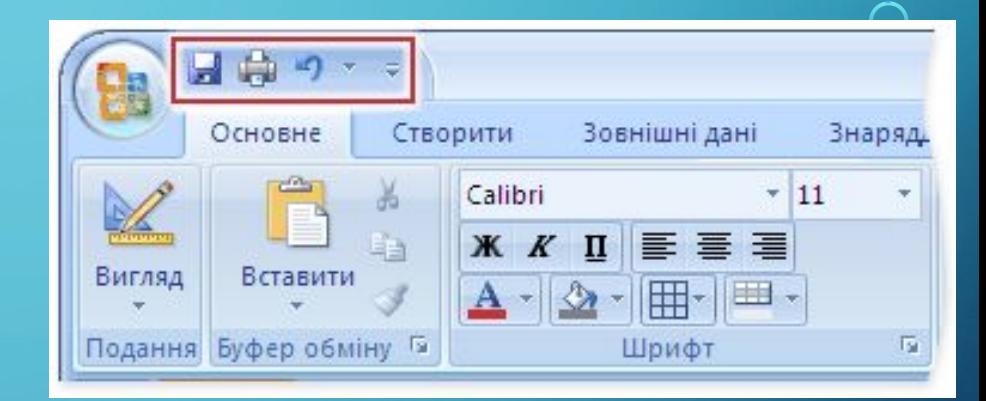

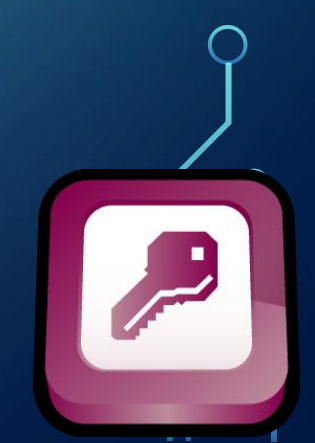

# **Додавання команд до панелі швидкого доступу**

Як показано в таблицях наприкінці статті, деякі команди Access 2003 доступні в Office Access 2007 тільки зі списку всіх команд у діалоговому вікні Параметри Access. Для використання цих команд у Office Access 2007 потрібно додати їх до панелі швидкого доступу таким чином:

1) Натисніть кнопку Microsoft Office і кнопку Параметри Access.

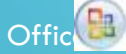

- 2) У списку зліва виберіть пункт Настроювання.
- 3) У розкривному списку Вибрати команди з виберіть пункт Усі команди.
- $24$ ) У списку Настроювання панелі швидкого доступу виберіть пункт Для всіх документів (за промовчанням) або поточну базу даних.
- 5) У списку Вибрати команди з виберіть потрібну команду, а потім натисніть кнопку Додати.

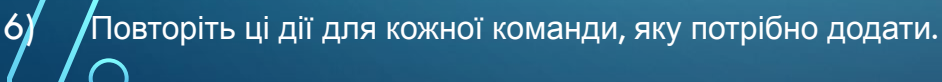

7) Натискайте кнопки зі стрілками Вгору і Вниз, щоб розташувати команди в тому порядку, в якому вони мають відображатися на панелі швидкого доступу.

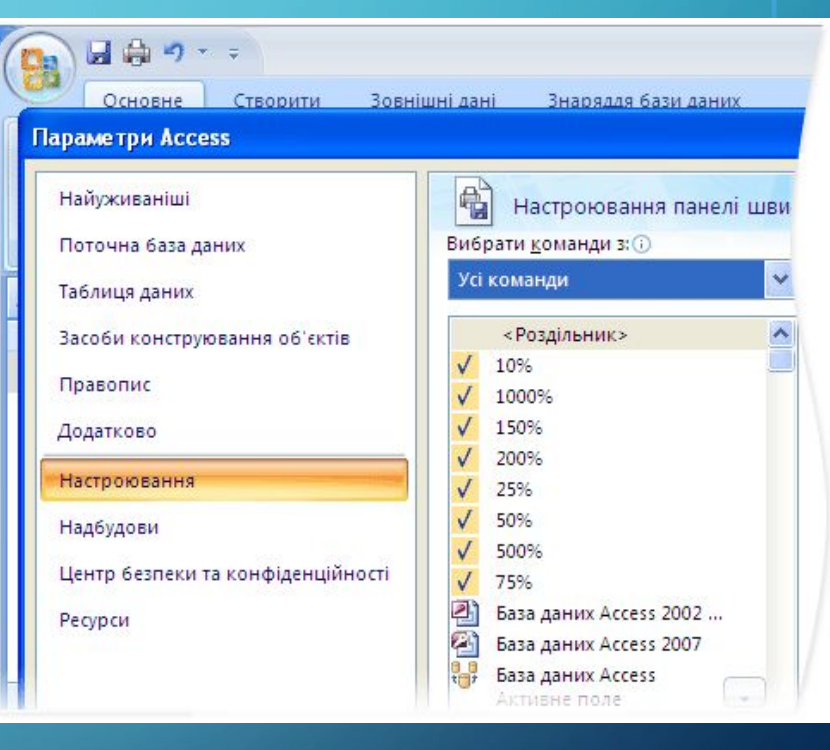

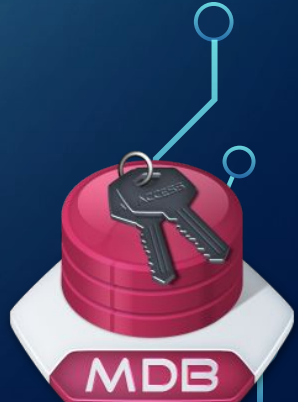

# **Документи з вкладками**

Починаючи з Office Access 2007, об'єкти бази даних можна відображати в документах із вкладками, а не у вікнах із накладанням.

У повсякденному інтерактивному використанні перевага може надаватися інтерфейсу документів із вкладками.

 $\sum$ 

Змінивши параметри Access, можна вимкнути або увімкнути підтримку документів із вкладками

Проте після змінення настройок документів із вкладками потрібно закрити, а потім повторно відкрити базу даних, щоб зміни набули сили.

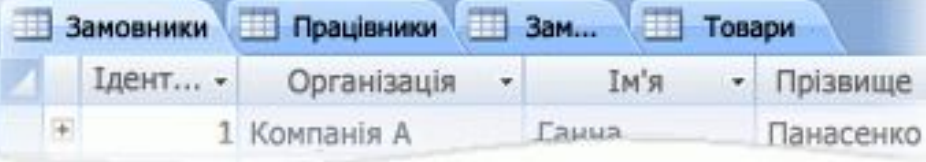

Відображення або приховання вкладок документів

- 1) Натисніть кнопку Microsoft Office і натисніть кнопку Параметри Access. Відображається діалогове вікно Параметри Access.
- 2) В області ліворуч виберіть категорію Поточна база даних.
- 3) У розділі Параметри застосунку в групі Параметри вікна документа виберіть пункт Документи із вкладками.
	- 4) Установіть або зніміть прапорець Відображати вкладки документів. Зняття прапорця призводить до вимкнення вкладок документів.

5) Натисніть кнопку ОК.

### **Рядок стану**

 $\bigcap$ 

### **Специфікації бази даних Access 2007:**

Як і в попередніх версіях Access, у нижній частині вікна Office Access 2007 може відображатися рядок стану. Цей стандартний елемент інтерфейсу користувача й надалі залишається місцем, у якому можна знайти повідомлення про стан, підказки щодо властивостей, індикатори перебігу виконання і т. ін. В Office Access 2007 рядок стану виконує ще дві стандартні функції, які також передбачені в рядках стану інших програм Office Professional 2007: перехід між поданнями або вікнами та масштабування.

За допомогою елементів керування, доступних у рядку стану, можна швидко переходити між доступними поданнями активного вікна. Під час перегляду об'єкта, який підтримує масштабування, його масштаб можна збільшувати або зменшувати, використовуючи повзунок у рядку стану.

Рядок стану можна увімкнути або вимкнути в діалоговому вікні Параметри Access.

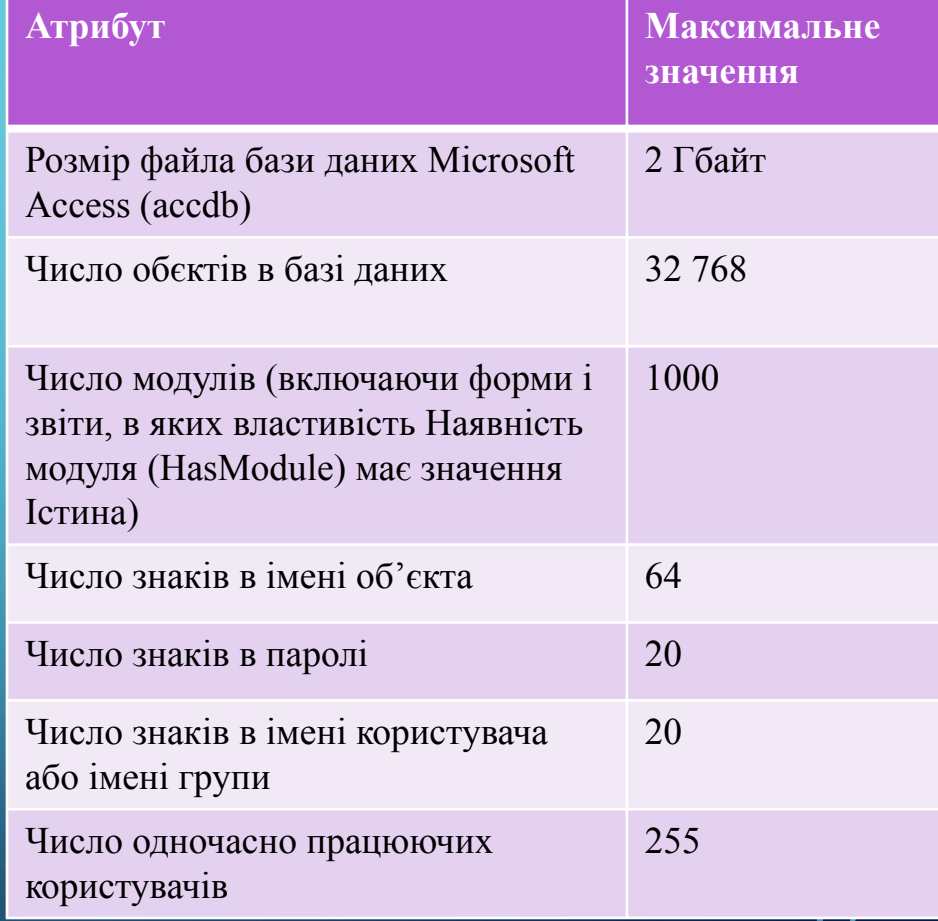

# **Мініпанель**

Форматування тексту за допомогою мініпанелі

 $\bigcap$ 

 $\bigcap$ 

- 1) Виділіть текст для форматування. Над текстом відображається прозора мініпанель.
- 2) Застосуйте форматування тексту за допомогою мініпанелі.

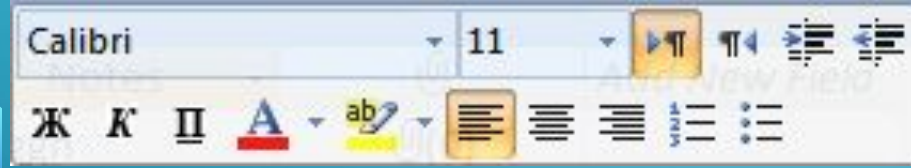

Однією з найпоширеніших операцій, що виконуються в усіх програмах Office Professional 2007, є форматування тексту.

В Office Access 2007 форматування тексту стало простішим завдяки мініпанелі. Якщо виділити текст для форматування, над виділеним текстом автоматично відображається мініпанель.

Якщо підвести вказівник миші ближче до мініпанелі, мініпанель втратить прозорість і її можна буде використати для застосування напівжирного або курсивного стилів шрифту, змінення його розміру, кольору і т. ін.

Якщо відвести вказівник подалі від мініпанелі, вона зникне. Якщо мініпанель для застосування форматування до виділеного тексту використовувати не потрібно, просто відведіть вказівник від мініпанелі на кіл пікселів і вона зникне.

# **Створення пустої бази даних**

1). Запустіть програму Access.

2). На сторінці Початок роботи з Microsoft Office Access натисніть кнопку Пуста база даних.

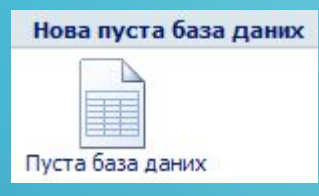

3). В області Пуста база даних введіть ім'я файлу в полі Ім'я файлу. Якщо не вказати розширення файлу, Access додасть його автоматично.

Щоб змінити розташування файлу, натисніть кнопку Огляд, розташовану поруч із полем Ім'я файлу, перейдіть до нового розташування, виберіть його й натисніть кнопку ОК.

4). Натисніть кнопку Створити. Access створить базу даних, після чого відкриє пусту таблицю (з іменем Таблиця1) у поданні таблиці.

5). Курсор Access розташовує в першій пустій клітинці стовпця Додати нове поле.

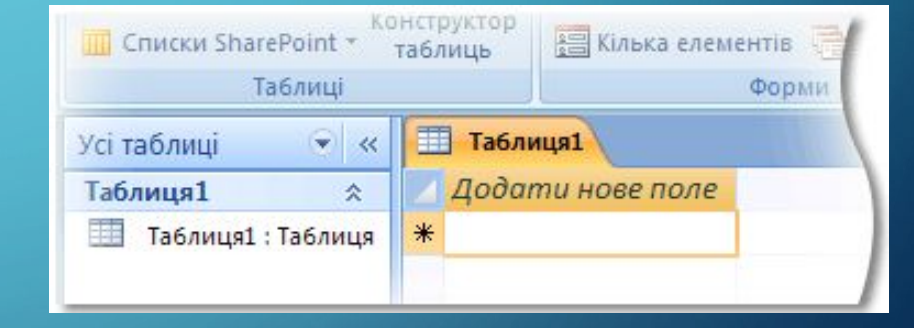

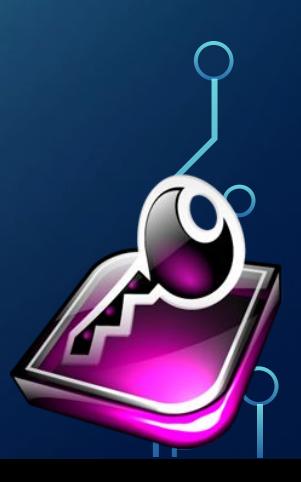

Щоб додати дані, розпочніть їх введення.

# **Додавання таблиці**

Можна додати нову таблицю до наявної бази даних, використовуючи знаряддя у групі Таблиці на вкладці Створення.

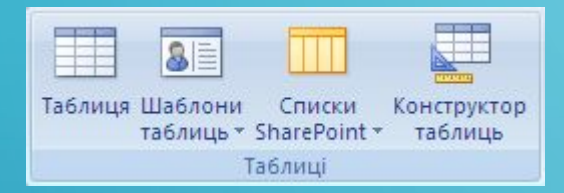

Натисніть кнопку Таблиця, щоб створити пусту таблицю в поданні таблиці.

Можна, скориставшись поданням таблиці, відразу розпочати введення даних, щоб програма Access створювала структуру таблиці в міру введення, або можна спочатку створити структуру таблиці в поданні конструктора, а потім повернутися до подання таблиці для введення даних.

Незалежно від подання, в якому ви розпочали роботу, ви можете завжди переключитися до **и́ншого подання за допомогою кнопок подань,** розташованих у рядку стану вікна Access.

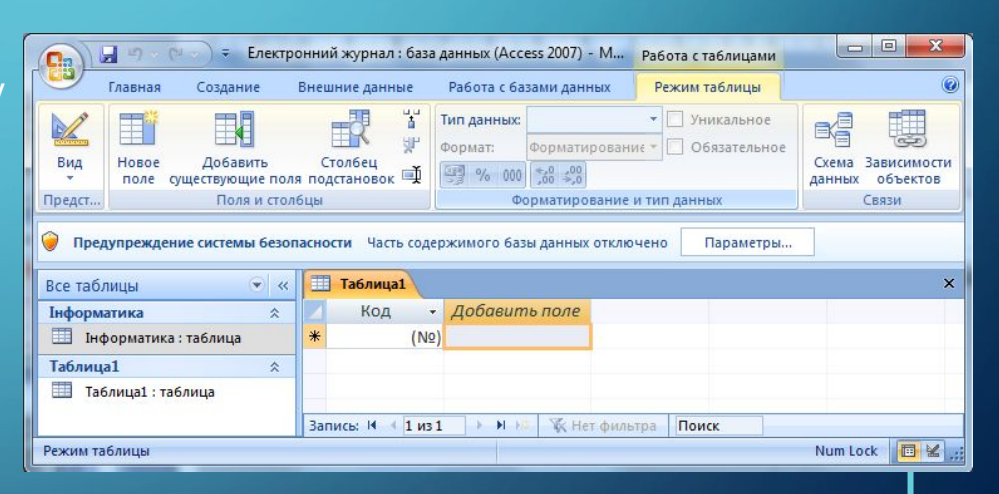

# **Вставлення таблиці починаючи з подання таблиці**

У поданні таблиці дані можна вводити відразу, дозволивши Access непомітно будувати структуру таблиці. Імена полів позначатимуться цифрами (Поле1, Поле2 і т. д.), а тип даних полів програма Access установлюватиме на основі типу введених даних.

1). На вкладці Створити у групі Таблиці клацніть елемент Табинця

2). Access створює таблицю, а потім розташовує курсор у першій пустій клітинці стовпця Додати нове поле.

Примітка Якщо стовпець з іменем Додати нове поле не відображається, можливо, увімкнуто подання конструктора, а не таблиці. Щоб перейти до подання таблиці, двічі клацніть таблицю в області переходів. Access запитає ім'я нової таблиці, після чого переключиться до подання таблиці.

3). На вкладці Таблиця даних у групі Поля та стовпці клацніть елемент Нове . Тпе

Access відображає область Шаблони полів, яка містить список найуживаніших типів полів. Якщо перетягнути одне з цих полів на таблицю даних, Access додасть поле з таким іменем і встановить для його властивостей значення, які відповідають цьому типу даних. Властивості можна змінити пізніше. Поле слід перетягувати в область таблиці, яка містить дані. Для позначення місця вставлення поля відображається вертикальний рядок вставлення.

4). Щоб додати дані, розпочніть введення в першій пустій клітинці. Дані можна також вставити з іншого джерела як описано далі в цій статті.

• Щоб перейменувати стовпець (поле), двічі клацніть заголовок стовпця й введіть нове ім'я. Дуже зручно давати полям зрозумілі імена, щоб, переглядаючи їх в області Список полів, можна було відразу сказати, що саме в них міститься.

Ибб перемістити стовпець, виділіть його, клацнувши заголовок стовпця, і перетягніть його в потрібне місце. Можна також вибрати кілька суміжних стовпців і перетягнути їх усі разом до нового розташування.

### **Вставлення таблиці — починаючи з подання конструктора**

У поданні конструктора спочатку потрібно створити структуру нової таблиці. Потім можна або перейти до подання таблиці для введення даних, або ввести дані за допомогою інших методів, наприклад, вставлення або додавання.

1). На вкладці Створити у групі Таблиці клацніть елемент Конструктор таблиць .

2). Для кожного поля таблиці введіть ім'я в стовпці Ім'я поля й виберіть тип даних зі списку Тип даних.

Примітка Якщо стовпці Ім'я поля та Тип даних не відображаються, можливо, це відкрито подання таблиці, а не конструктора. Щоб перейти до подання конструктора, натисніть кнопку Конструктор у рядку стану вікна Access. Програма Access запитає ім'я нової таблиці та перейде до подання конструктора.

3). За потреби в стовпці Опис можна ввести опис кожного поля. Введений опис відображатиметься в рядку стану, коли курсор перебуватиме у відповідному полі, і використовуватиметься як текст рядка стану для всіх стовпців, створених перетягуванням поля з області Список полів до форми або звіту, а також для всіх елементів керування, створених для цього поля за допомогою майстра форм або майстра звітів.

4). Після додавання всіх полів збережіть таблицю:

• Натисніть кнопку Microsoft Office і виберіть пункт Зберегти або натисніть клавіші CTRL+S.

5). Почати введення даних у таблицю можна в будь-який момент, перейшовши до подання таблиці, клацнувши першу пусту клітинку й розпочавши введення. Дані можна також вставити з іншого джерела, як описано в наступному розділі.

Якщо після введення частини даних до таблиці потрібно додати одне або кілька полів, можна або розпочат введення в стовпці Додати нове поле в поданні таблиці, або додати нові поля за допомогою команд із групи П стовпці на вкладці Таблиця даних.

### **Що таке типи даних?**

Під час розробки та створення бази даних планується використання однієї або кількох таблиць, визначаються поля (стовпці) для кожної таблиці та встановлюється тип даних кожного поля. Наприклад, для збереження значень дати й часу для поля встановлюється тип даних «Дата й час». Щоб зберігати імена й адреси, для одного або кількох полів установлюється тип даних «Текст» тощо.

 $\sum$ 

У застосунку Office Access 2007 надається 10 різних типів даних (у попередніх версіях програми Access їх було дев'ять), і кожен тип має певну мету. У наведеній нижче таблиці перелічено типи даних, наведено тип даних, для зберігання яких вони призначені й описано обмеження для кожного типу даних.

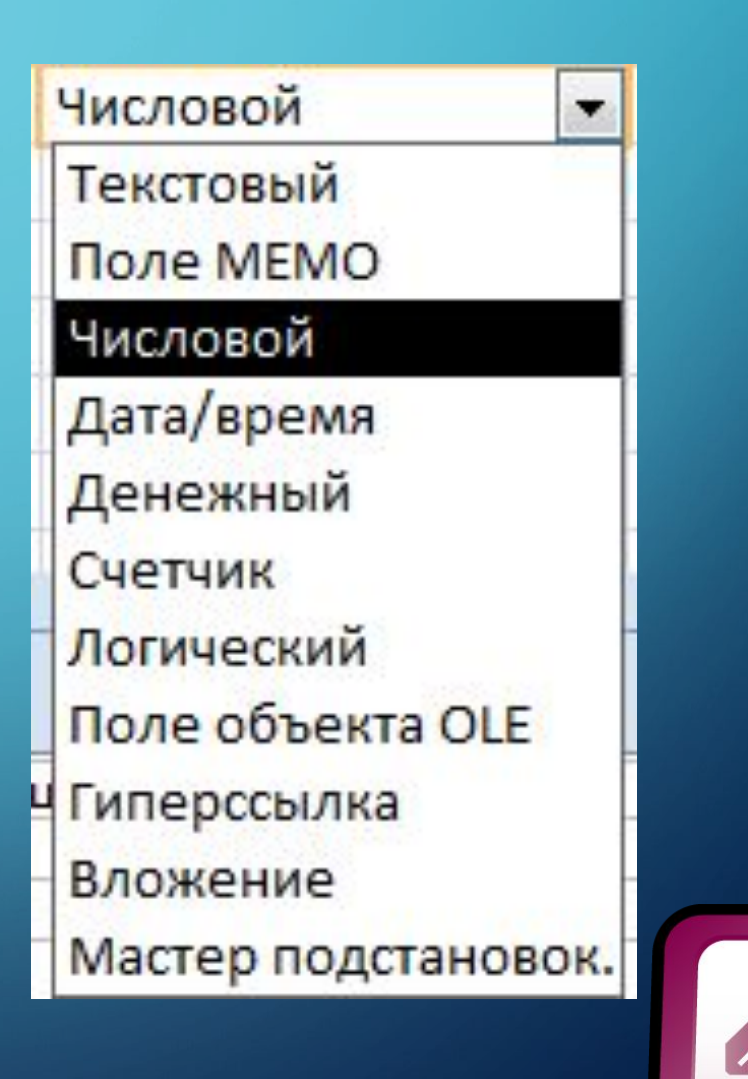

### **Обмеження на введення даних можна задати, якщо перейти до вкладки властивості**

- •Розмір поля **поля/загальні**
- •Задає довжину значення, яке буде зберігатися в цьому полі

#### •Формат поля

•Визначає, як буде відображатися збережене в таблиці значення

#### •Маска введення

•Допомагає користувачеві вводити дані у заданому форматі

### •Підпис

• пдтисо<br>•Визнач $\overline{\phantom{a}}$ у даних «Визнач $\overline{\phantom{a}}$ Общие Подстановка Размер поля Целое Формат поля Основной Число десятичных знаков 0 Маска ввода Подпись Значение по умолчанию Условие на значение m Сообщение об ошибке Обязательное поле Her Her Индексированное поле Смарт-теги Общее Выравнивание текста

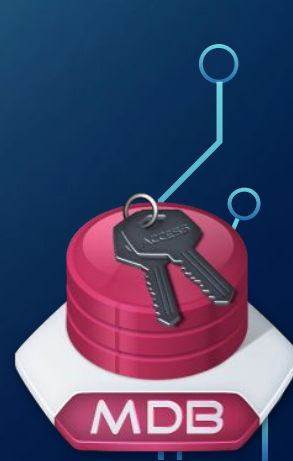

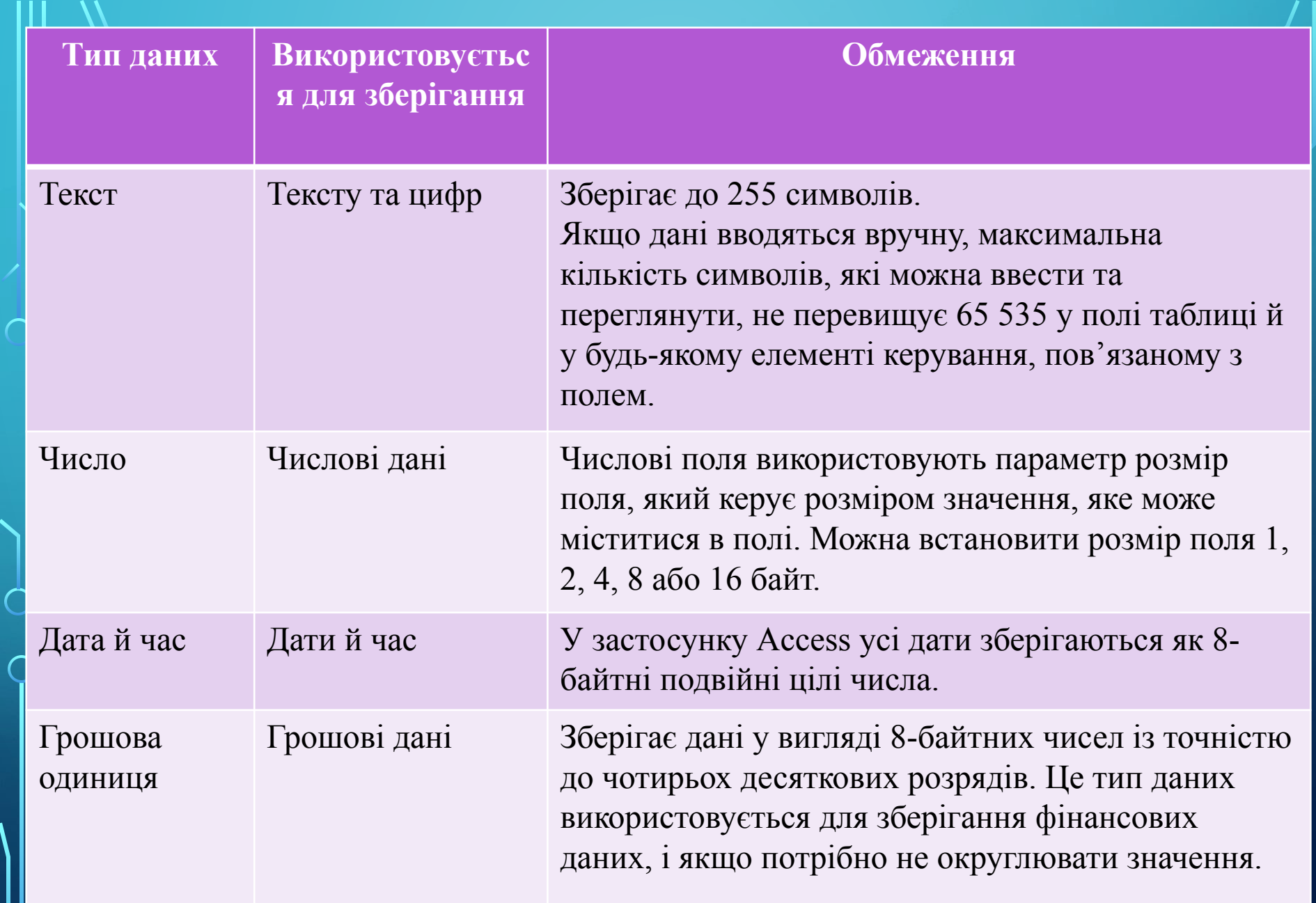

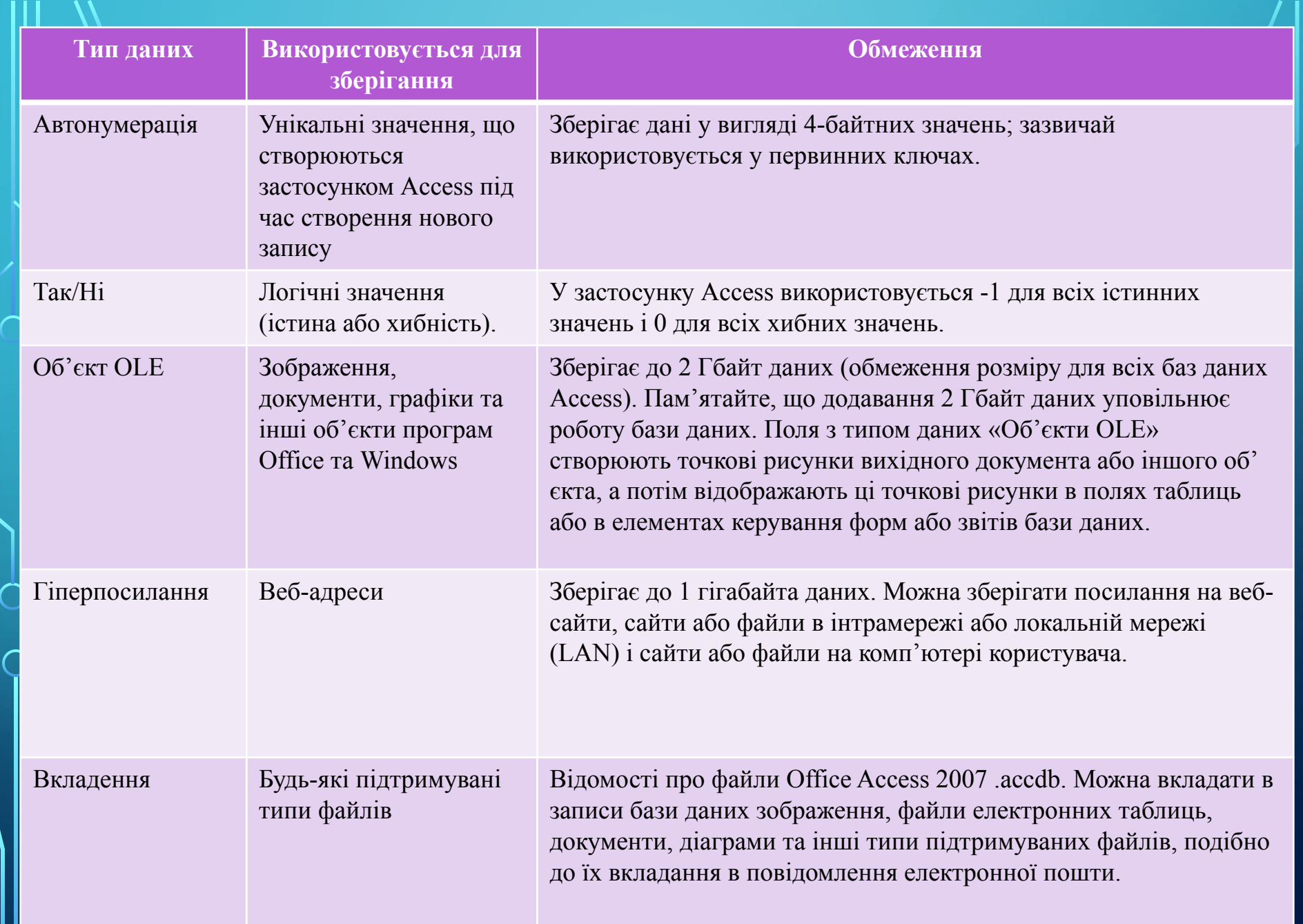

http://leontyev.at.ua

# **Створення таблиці в режимі Конструктор**

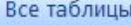

Інформатика

丰田 Інформатика: таблица

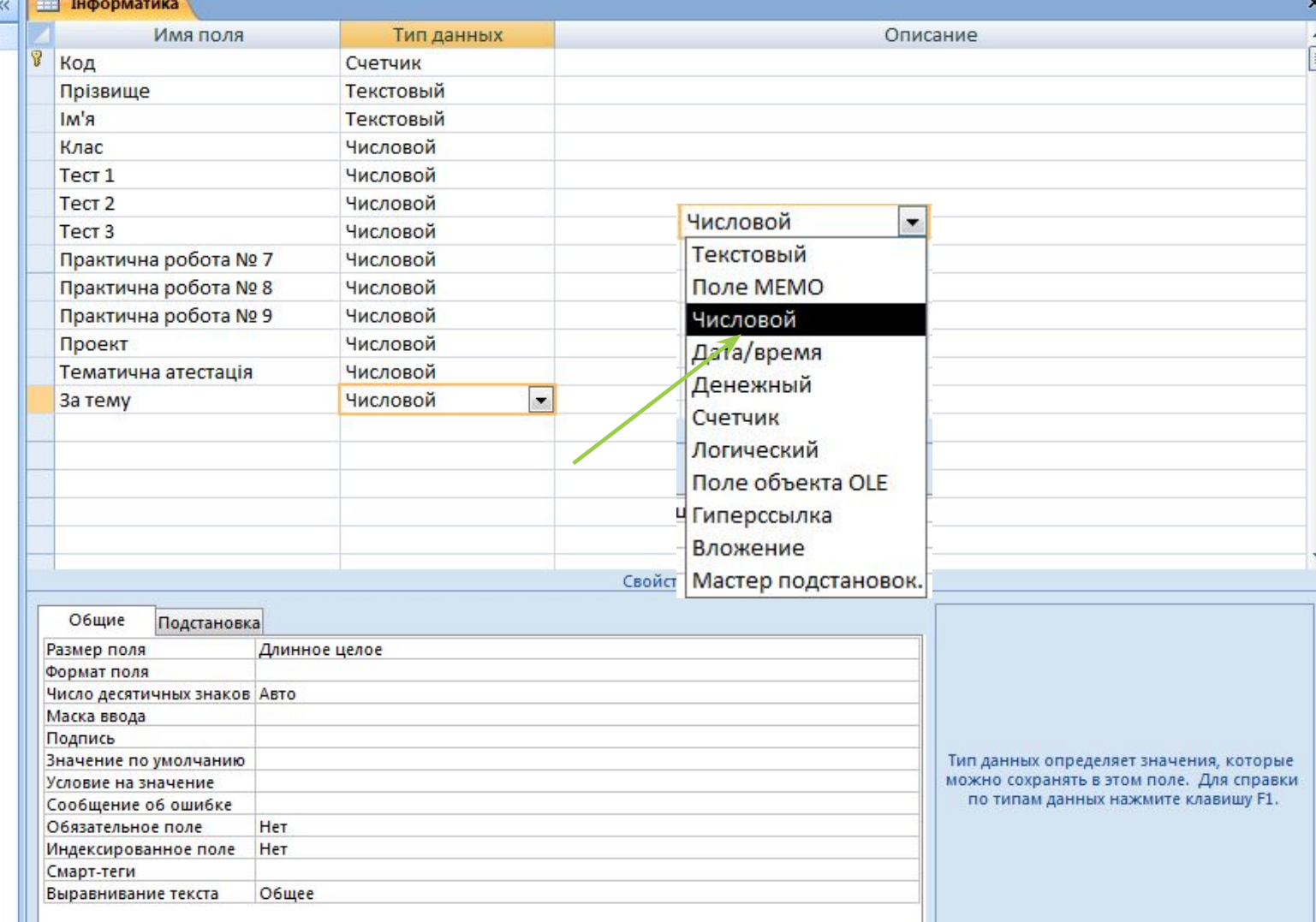

⌒

# **Режим Таблиця**

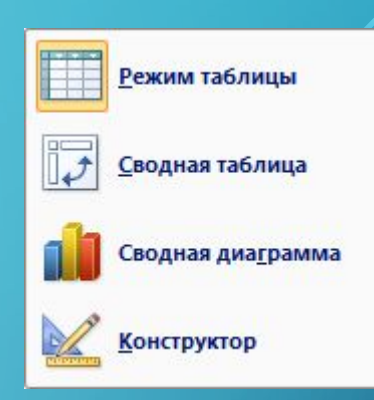

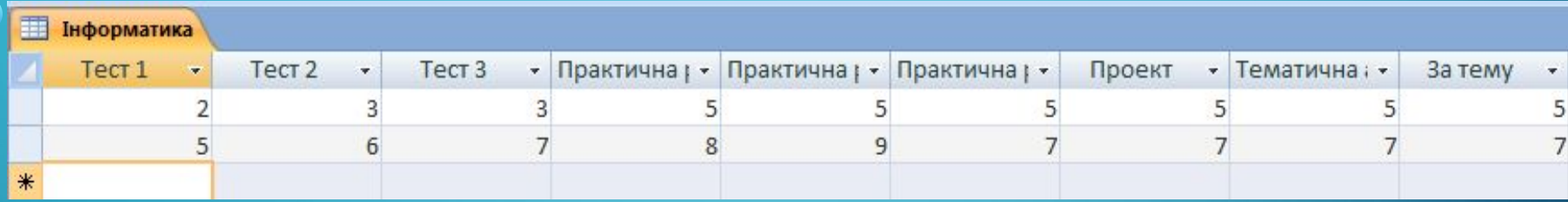

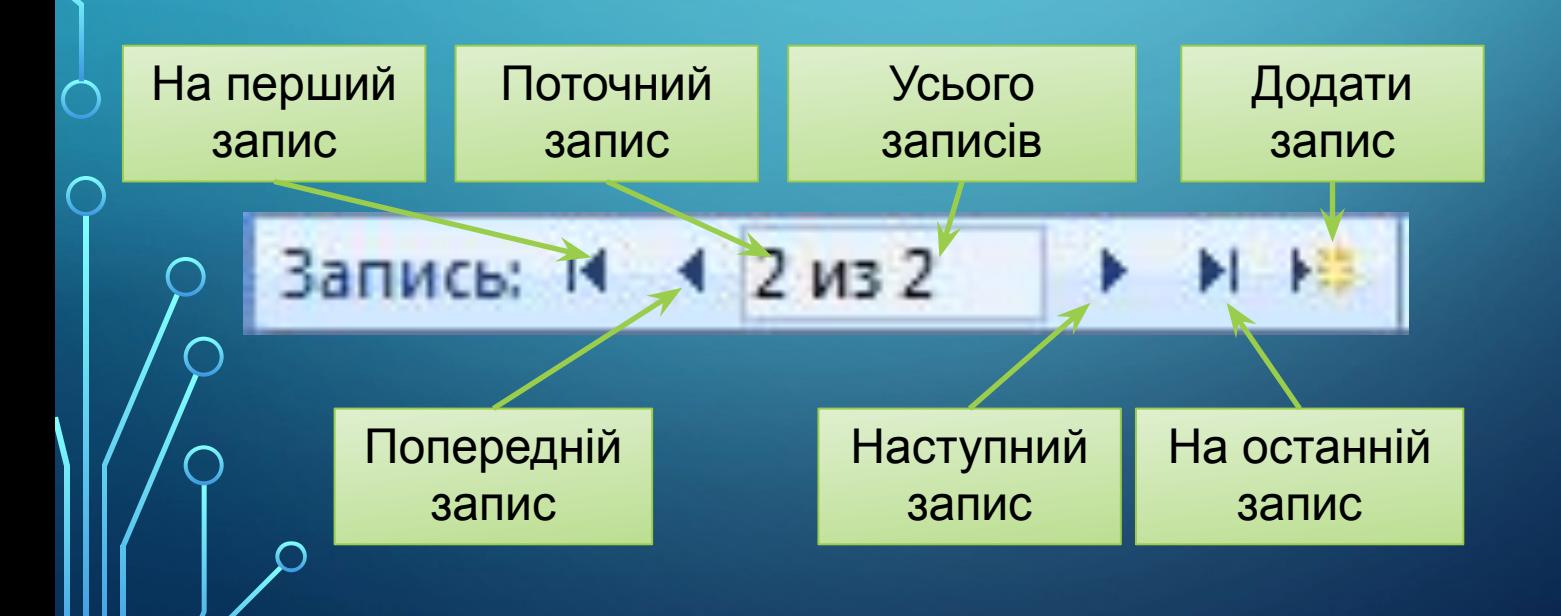

 $\sum_{i=1}^{n}$ 

 $\bigcap$ 

 $\bigcap$ 

46 O

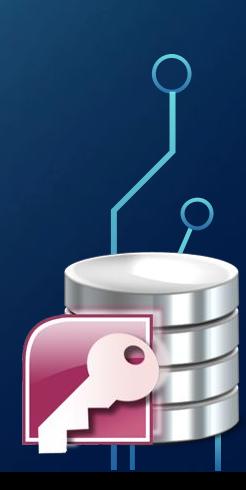

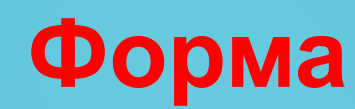

 $\sum$ 

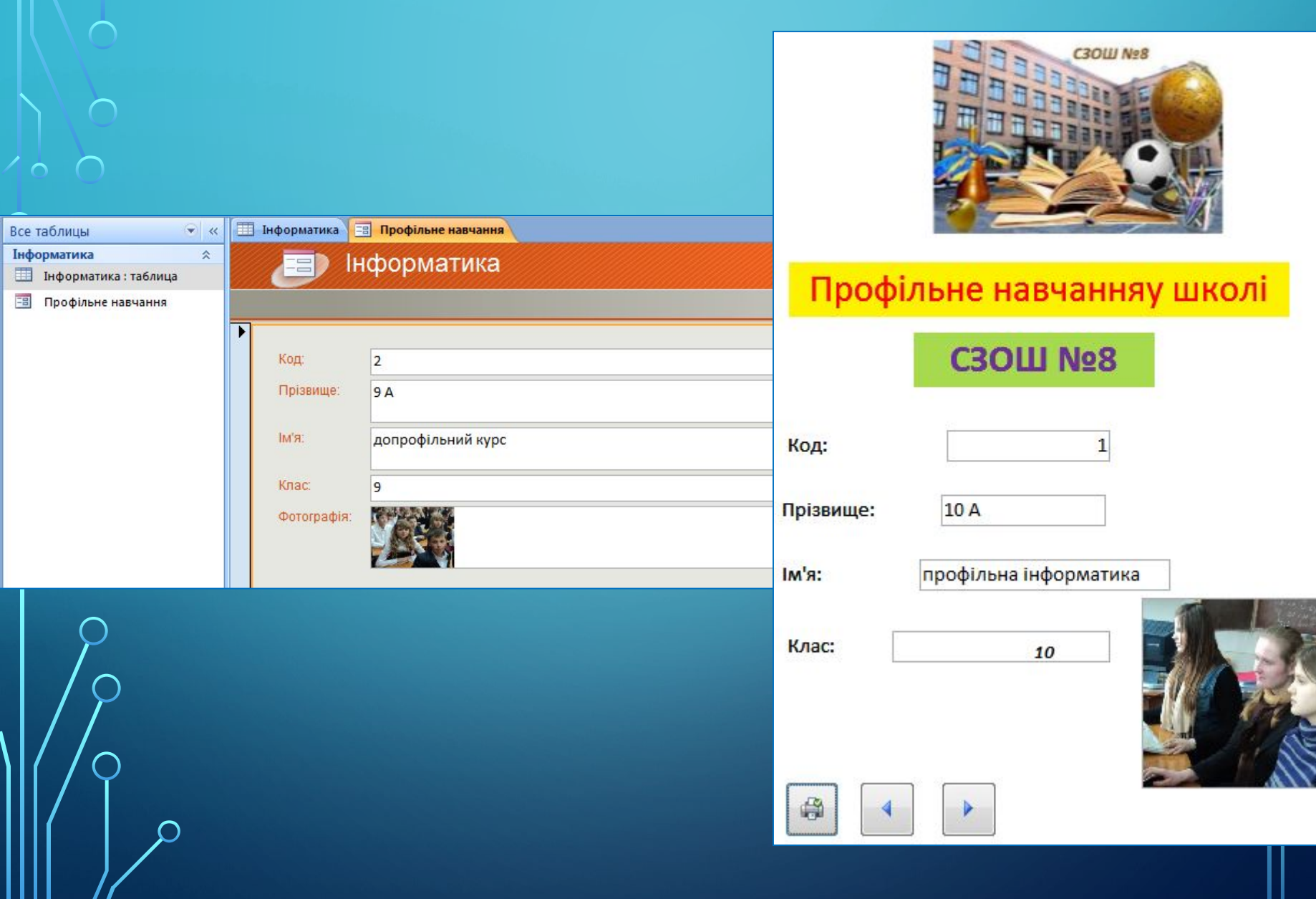

### **Вставлення даних у таблицю access з іншого джерела**

Якщо дані наразі збережено в іншій програмі, наприклад, в Office Excel 2007, їх можна скопіювати та вставити в таблицю Access. Загалом цей метод найкраще використовувати в тому разі, якщо дані вже поділено на стовпці, як в аркуші Excel. Якщо дані містяться в текстовому редакторі, перед копіюванням їх краще розділити на стовпці символами табуляції або перетворити їх у цьому редакторі на таблицю. Якщо дані потрібно редагувати або виконати з ними певні дії (наприклад, розділити повні імена на імена та прізвища), це можна зробити перед копіюванням, особливо за відсутності досвіду роботи з програмою Access.

Під час вставлення даних у пусту таблицю Access установлює для кожного поля тип даних, який відповідає характеру розташованих у ньому відомостей. Наприклад, якщо вставлені поля містять виключно дати, програма Access застосує до таких полів тип даних «Дата й час». Якщо вставлені дані містять лише слова «так» і «ні», Access застосує до поля тип даних «Так/Ні».

Access іменує поля залежно від вмісту першого рядка вставлених даних. Якщо перший рядок вставлених даних містить дані того ж типу, що й наступні рядки, Access вважає, що перший рядок  $\mathcal G$ ч $\mathcal G$ стиною даних і призначає полям загальні імена (F1, F2 і т. д). Якщо перший рядок вставлених $\bigcirc$ ⁄да́Ни́́⊠ не схожий на інші рядки, Access вважає, що перший рядок містить імена полів. Тоді програма відповідним чином іменує поля й не включає перший рядок до даних.

# **Імпортування даних з інших джерел**

Потреба в імпортуванні даних до програми Access може виникнути за наявності власних даних, зібраних в інших програмах, або якщо доводиться працювати з користувачами, які зберігають свої дані в програмах, відмінних від Access. У будь-якому разі Access дає змогу легко імпортувати дані з інших програм. Дані можна імпортувати з аркушів Excel, з таблиць в інших базах даних Access, зі списків SharePoint і з багатьох інших джерел. Залежно від джерела, процеси можуть дещо відрізнятися, але наведені тут інструкції допоможуть зробити перші кроки.

1). На вкладці Зовнішні дані в групі Імпорт виберіть команду відповідно до типу файлу, з якого проводиться імпортування.

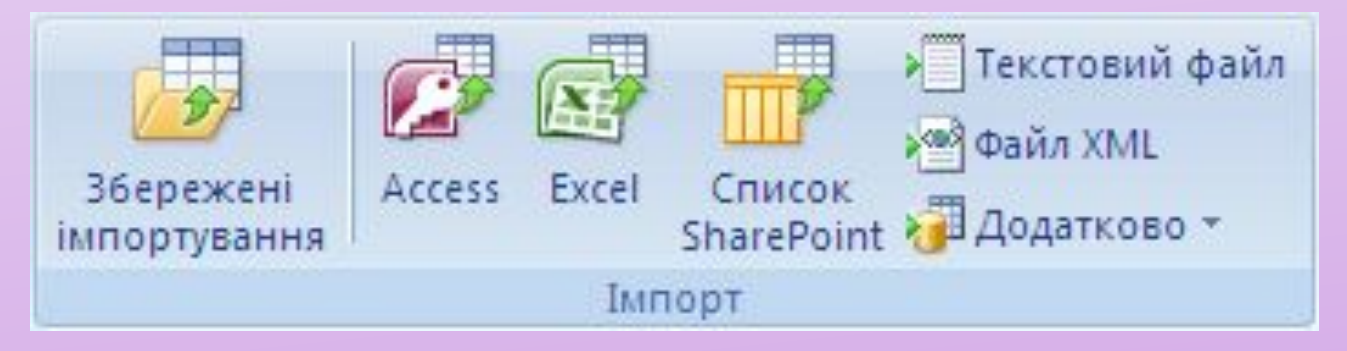

Наприклад, щоб імпортувати дані з аркуша Excel? виберіть пункт Excel. Якщо потрібний тип програми відсутній, натисніть кнопку Додатково.

Примітка Якщо не вдалося знайти потрібний тип формату в групі Імпорт, можливо, перед імпортуванням даних в Access потрібно буде запустити програму, в якій попередньо було створено дані, а потім у цій програмі зберегти дані у файлі стандартного формату (наприклад, у текстовому файлі з роздільниками).

2). У діалоговому вікні Зовнішні дані натисніть кнопку Огляд, щоб перейти до файлу джерела даних, або введіть повний шлях до цього файлу в полі Ім'я файлу.

3). Виберіть потрібний параметр у розділі Укажіть спосіб і розташування для збереження даних у поточній базі даних. З імпортованих даних можна створити нову таблицю, додати їх дані до наявної таблиці або створити зв'язану таблицю, в якій підтримуватиметься зв'язок із джерелом даних.

4). Натисніть кнопку ОК. Access запустить майстер імпорту.

я<mark>зувания</mark>

5). Дотримуйтесь інструкцій майстра імпорту. Сама процедура залежатиме від того, який було вибрано параметр — імпортування чи зв'

6). На останній сторінці майстра натисніть кнопку Готово.